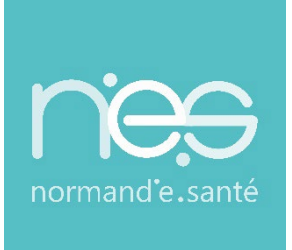

# GUIDE UTILISATEUR UTILISATEUR

### **« HANDICAP » Utilisateurs / ESMS**

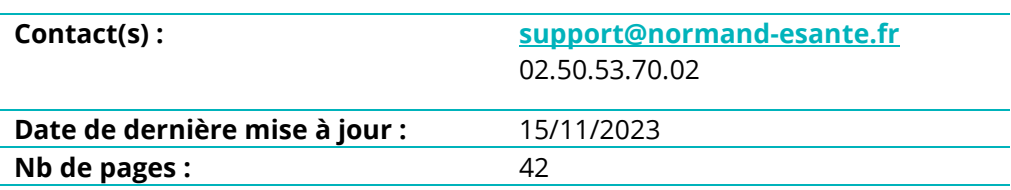

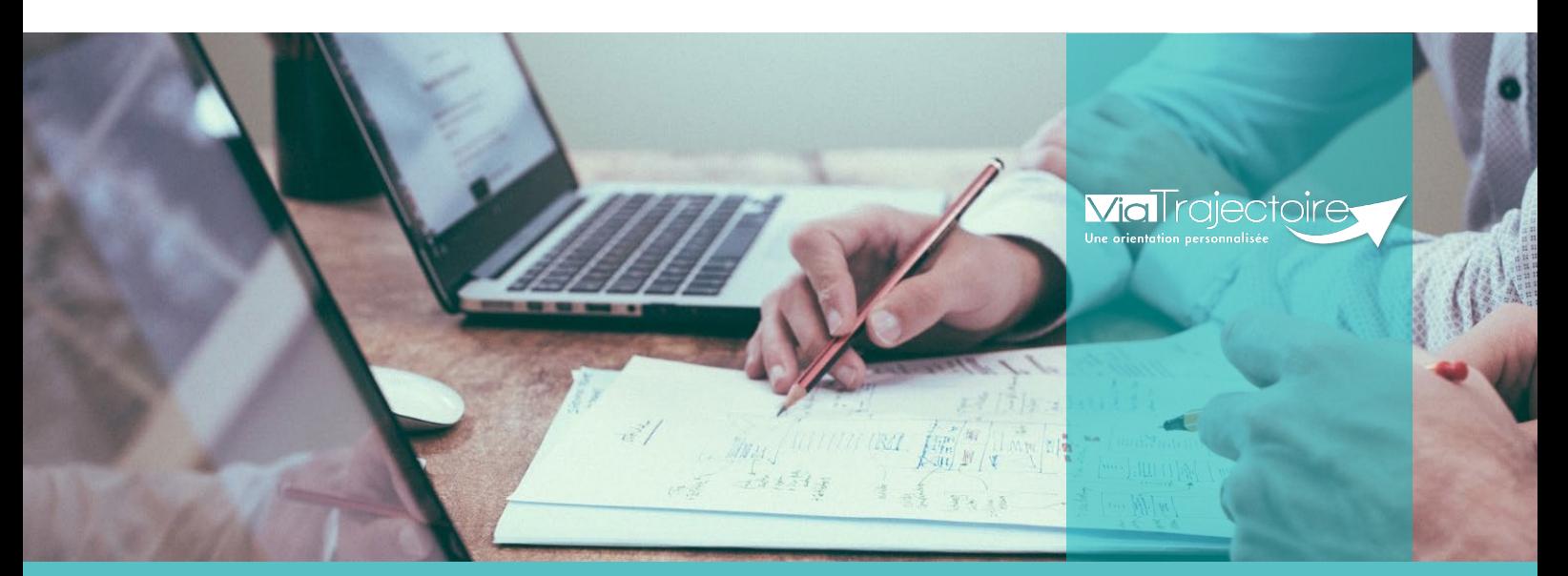

**SITE DE ROUEN** 1231 rue de la sente aux bœufs 76160 Saint Martin du Vivier **02 32 80 91 50 contact@normand-esante.fr**

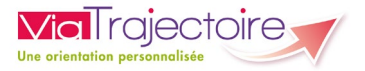

#### **SOMMAIRE**

- **FICHE [: SE CONNECTER A VIA TRAJECTOIRE](#page-2-0)**
- **FICHE [: RÉCEPTION ALERTE EMAIL](#page-4-0)**
- **FICHE [: SIGNIFICATION DES STATUTS](#page-5-0)**
- **FICHE : LE TABLEAU DE BORD [: « GÉRER LES NOTIFICATIONS REÇUES »](#page-8-0)**
- **FICHE [: LA NOTIFICATION](#page-11-0)**
- **FICHE [: ACCÉDER AU PARCOURS DE L'USAGER](#page-14-0)**
- **FICHE [: GÉRER LES NOTIFICATIONS REÇUES \(PRESENTATION TABLEAU](#page-16-0)  DE BORD)**
- **FICHE [: SIGNALEMENT DES ADMISSIONS IMPOSSIBLES](#page-23-0)**
- **FICHE [: RÉCUPERER UNE DECISION D'ORIENTATION](#page-27-0)**
- **FICHE [: AJOUTER UNE NOUVELLE PRISE EN CHARGE](#page-30-0)**
- **FICHE [: GESTION DU RENOUVELLEMENT DE DROITS](#page-32-0)**
- **FICHE [: LE TABLEAU DE BORD « GÉRER LES RENOUVELLEMENTS »](#page-34-0)**
- **FICHE [: PROCÉDURE DE COMMANDES STATISTIQUES OBSERVATOIRE](#page-37-0)  ESMS**
- **FICHE [: FONCTIONNALITÉS DUA ESMS](#page-39-0)**

#### *Préambule*

*Ce guide rassemble la totalité des fiches pratiques qui traitent des fonctionnalités disponibles dans Via Trajectoire, à l'attention des professionnels utilisateurs des ESMS.* 

<span id="page-2-0"></span>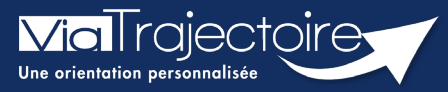

#### **Se connecter à ViaTrajectoire - Professionnel**

**Cette fiche pratique vous indique comment se connecter à l'outil de parcours ViaTrajectoire, côté professionnel soit en tant que médecin libéral soit en tant que professionnels en établissement.**

### 1 Accéder à la page d'accueil

Rendez-vous sur la page de votre navigateur via l'URL de connexion :

#### **[https://trajectoire.sante-ra.fr](https://trajectoire.sante-ra.fr/)**

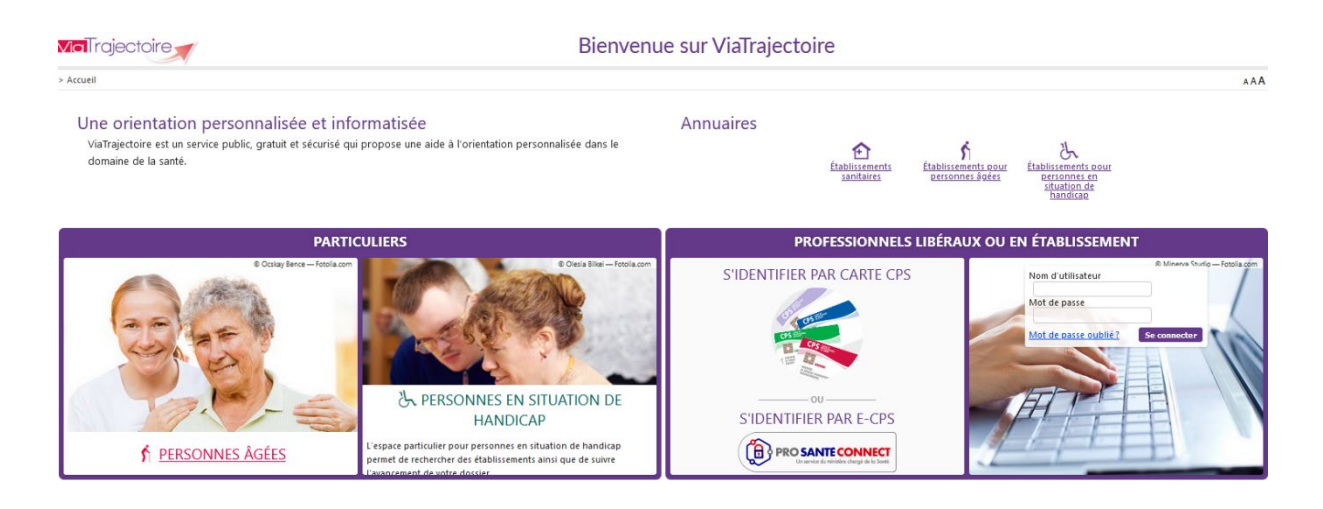

### 2 Accès par l'espace « Professionnels en établissement »

#### **2.1 Pour accéder à votre espace**

Chaque professionnel a un compte avec un nom d'utilisateur qui lui est propre. Le compte suit le professionnel tout au long de sa vie, ce sont les habilitations qui changent.

Vous devez vous rapprocher de votre **Référent structure** pour des problématiques sur votre compte et/ou habilitations.

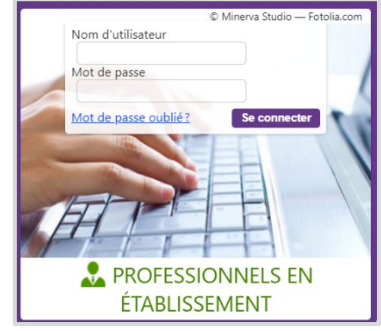

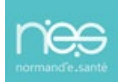

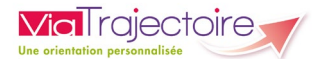

#### **2.2 Pour accéder à un dossier**

Plusieurs tableaux de bord sont disponibles, en fonction de vos habilitations.

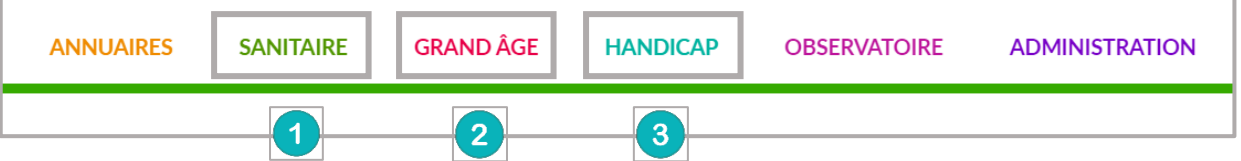

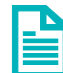

Se référer à la fiche pratique **Tableaux de bord Prescripteur sanitaire** pour naviguer sur votre espace

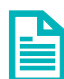

Se référer à la fiche pratique **Tableaux de bord Receveur sanitaire** pour naviguer sur votre espace

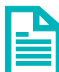

Se référer à la fiche pratique **Tableaux de bord Receveur EHPAD/USLD** pour naviguer sur votre espace

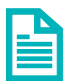

Se référer à la fiche pratique **Tableaux de bord rédacteur EHPAD/USLD** pour naviguer sur votre espace

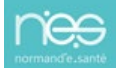

<span id="page-4-0"></span>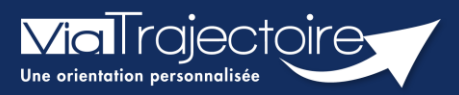

#### **Réception alerte e-mail**

Chaque utilisateur peut paramétrer son compte personnel ViaTrajectoire.

Cette fiche pratique a pour but de présenter le paramétrage de la réception des notifications d'information (alertes par e-mails) afin de recevoir l'information de l'avancement des dossiers des tableaux de bords.

- 1. Déroulez le menu de gestion **ADMINISTRATION**
- 2. Cliquez sur **« Mon compte ».**

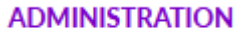

Mes référents

Mon compte

3. Depuis la page **« Gérer mon compte »**, allez sur le tableau **« Mes habilitations »** (en bas de page)

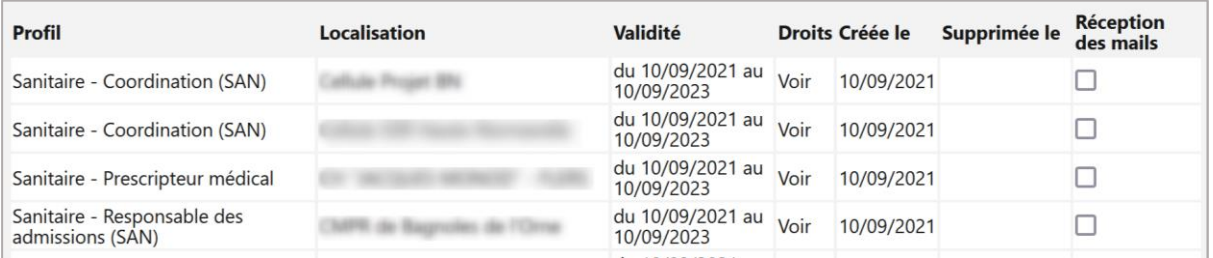

4. Cochez les cases **« Réception des e-mails »** afin de recevoir des notifications de ViaTrajectoire lors de la création ou mise à jour d'un dossier sur les unités sur lesquelles l'utilisateur est habilité.

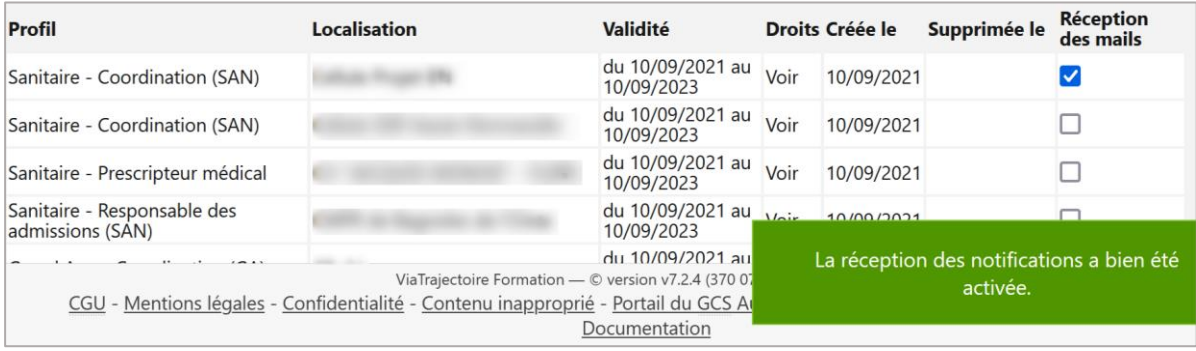

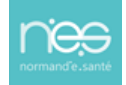

<span id="page-5-0"></span>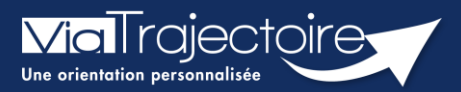

### **Signification des statuts**

Handicap

Le tableau de bord des notifications reçues par les ESMS contient 7 onglets différents qui se composent de différents statuts.

**Cette fiche pratique vous guidera dans la signification des différents statuts.**

### 1 Accéder aux notifications reçues

Dans le menu **HANDICAP**, cliquez sur **Gérer les notifications reçues**

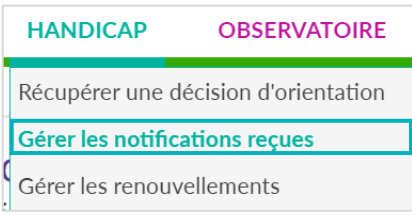

### 2 Notifications

Une fois l'établissement sélectionné, vous pouvez consulter toutes les notifications, envoyées par la MDPH/MDA à l'ESMS, réparties dans les différents onglets.

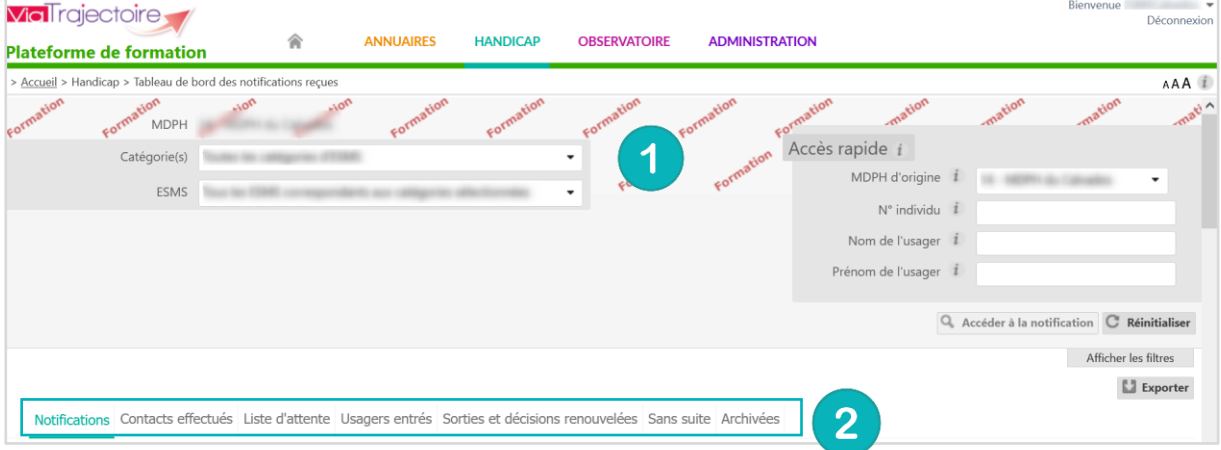

Le menu **Notifications** regroupe les statuts :

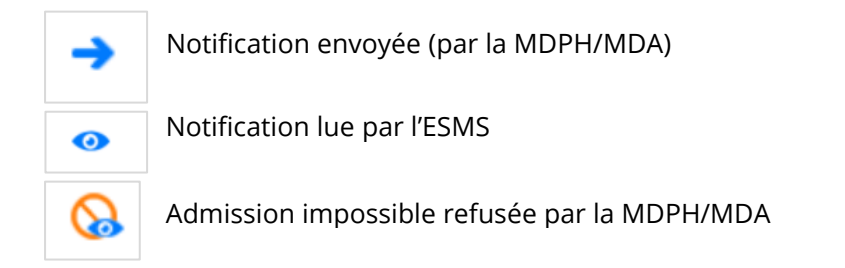

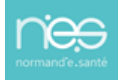

### 3 Contact effectué

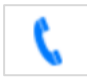

Cet onglet contient toutes les notifications que l'ESMS a passé au statut « **Contact effectué** ».

### 4 Liste d'attente

Cet onglet contient toutes les notifications que l'ESMS a passé au statut « **Liste d'attente - En cours d'analyse, demande d'admission reçue** », au statut « **Liste d'attente - Admissible** » ou au statut **« Liste d'attente – Admis »**

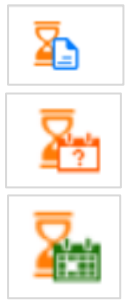

**Liste d'attente – En cours d'analyse :** demande d'admission reçue, en cours d'étude par l'ESMS

**Admissible :** dossier d'admission validé **sans** date d'entrée prévue

**Admis** en liste d'attente **avec** date d'entrée prévue

### 5 Usagers entrés

Cet onglet contient toutes les notifications que l'ESMS a passé au statut « **Période d'essai en cours** », au statut « **Usager entré** » ou au statut « **Demande de Réorientation** ».

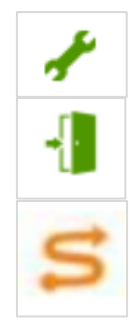

Période d'essai en cours

Usager pris en charge

Demande de réorientation

### 6 Sorties et décisions renouvelées

Cet onglet contient toutes les notifications que l'ESMS a passé au statut « **Période d'essai non concluante** », au statut « **Usager sorti** », au statut « **Usager sorti / motif renouvellement** » ou au statut :

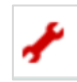

Période d'essai non concluante

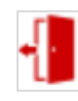

Usager sorti

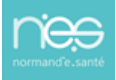

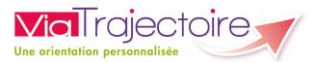

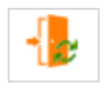

Notification renouvelée pour un usager en liste d'attente

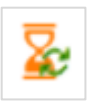

Notification renouvelée pour un usager entré

### 7 Sans suite

Cet onglet contient toutes les notifications qui sont passées au statut « **Admission Impossible signalée ou entérinée** » ou au statut « **Notification annulée** ».

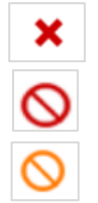

Notification annulée

Admission impossible entérinée

Admission impossible signalée

### 8 Archivées

Cet onglet contient toutes les notifications dont la date de fin de validité est **dépassée depuis plus de 3 mois**. Le statut de la notification au moment de l'archivage est conservé ; un cadenas y est ajouté pour symboliser le caractère « **Archivé** » de la notification. Celle-ci n'est plus accessible, ni modifiable.

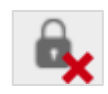

Archivé

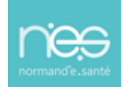

<span id="page-8-0"></span>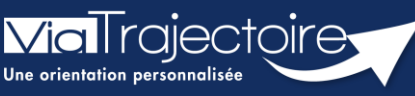

#### Le tableau de bord « Gérer les notifications reçues »

Handicap

ViaTrajectoire permet d'assurer le suivi et la traçabilité du traitement des notifications d'orientation envoyées par la MDPH/MDA par le biais du tableau de bord Gérer les notifications reçues.

Cette fiche pratique vous présente le tableau de bord « Gérer les notifications reçues ».

### 1. Accéder aux notifications reçues

Dans le menu Handicap, sélectionnez Gérer les notifications reçues.

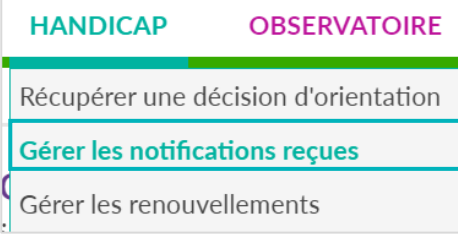

### 2. Interpréter le tableau de bord

#### **2.1 Les onglets du tableau de bord**

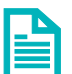

Se référer à la fiche pratique « Signification des statuts » (FP\_VT\_PH38) pour une présentation des différents onglets et des statuts qui y sont rattachés.

#### **2.2 Détail d'une ligne du tableau de bord**

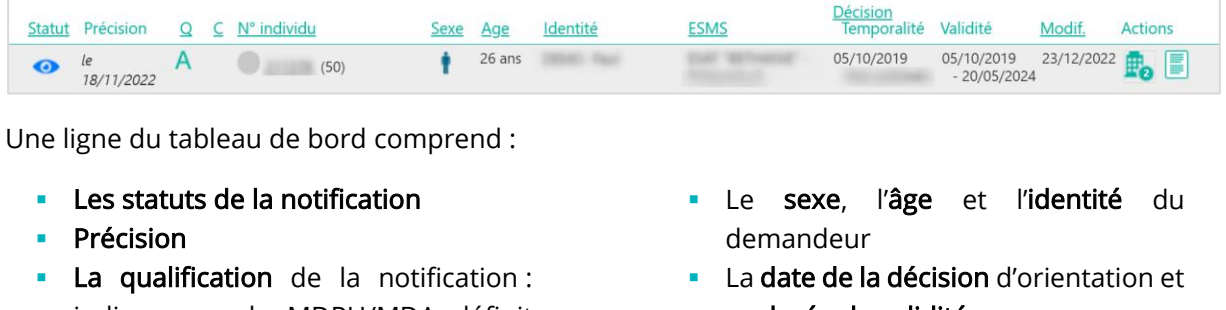

- La date de dernière modification
- **·** La liste des **autres ESMS contactés** et le statut de leur réponse en cliquant sur
- **·** Présence d'une note interne à la notification de l'usager

indique que la MDPH/MDA définit sa durée de validité cette notification comme Alternative »  $\overline{A}$ Si rien ne figure, il s'agit d'une notification « Cible ». ▪ La caractérisation : la MDPH/MDA

Le numéro individu **•** La précision que plusieurs décisions d'orientation sont en cours de validité

peut définir 5 niveaux de priorité.

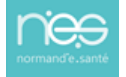

Les éléments des colonnes soulignés offrent la possibilité d'effectuer un tri en cliquant dessus (par date de décision par exemple) et en positionnant le curseur sur un élément, une info-bulle donne la définition du terme employé ou des informations complémentaires.

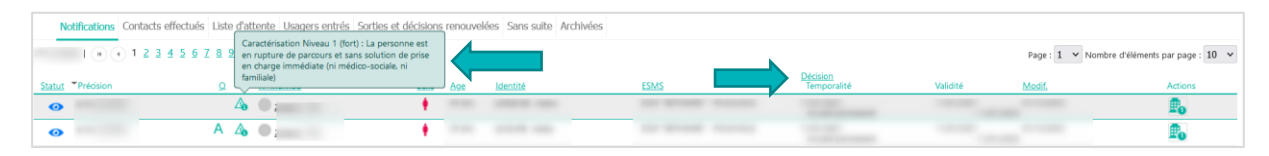

### 3. Les filtres du tableau de bord

Pour afficher l'ensemble des filtres, cliquez sur « Afficher les filtres »

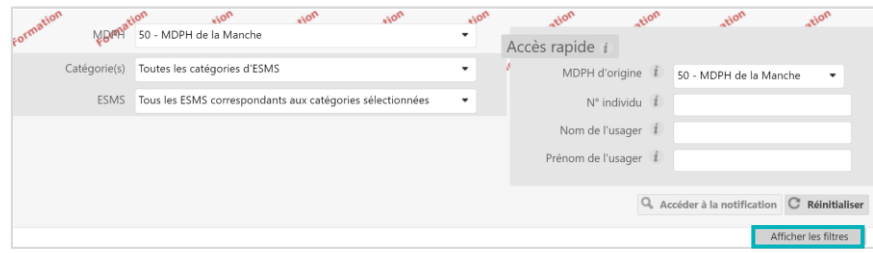

Différents filtres se trouvent au-dessus du tableau de bord :

- La MDPH (si vous possédez des habilitations sur plusieurs établissements présents sur des départements différents, sélectionnez la MDPH correspondante à l'établissement sur lequel vous souhaitez gérer les notifications)
- La catégorie d'établissement (si vous possédez des habilitations sur plusieurs catégories d'établissement, sélectionnez la catégorie sur laquelle vous souhaitez gérer les notifications)

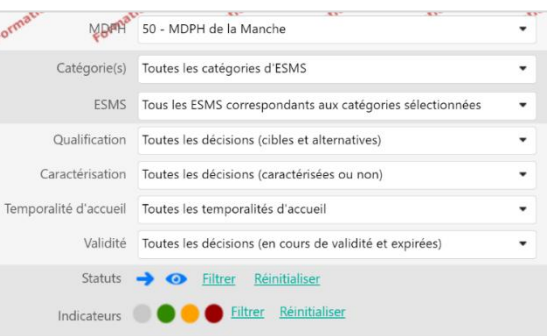

- L'ESMS (si vous possédez des habilitations plusieurs ESMS, sélectionnez l'ESMS sur lequel vous souhaitez gérer les notifications)
- L'unité
- La qualification (cible ou alternative)
- **·** La caractérisation (niveau de priorité de la demande)
- La temporalité d'accueil
- La validité de la notification (en cours de validité ou expirée)
- Les statuts de la notification
- Les indicateurs colorés (outil interne à disposition des ESMS)

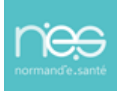

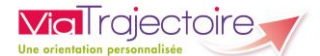

### 4. Rechercher une notification

Les notifications peuvent être retrouvées dans chaque onglet ou à l'aide de l'Accès rapide en renseignant au moins un des critères de recherche et en cliquant sur Accéder à la notification.

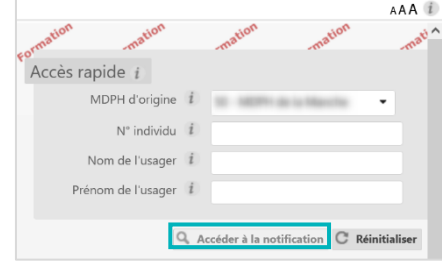

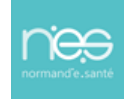

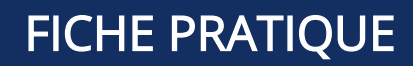

<span id="page-11-0"></span>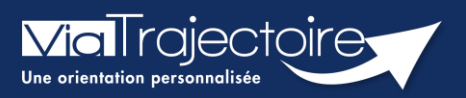

### La notification

Handicap

La notification envoyée par la MDPH/MDA aux ESMS sur ViaTrajectoire communique les aides accordées par la Commission des Droits et de l'Autonomie des Personnes Handicapées (CDAPH) à l'usager.

#### Cette fiche pratique détaille le contenu de la notification.

Dans la partie Contenu du dossier, des informations complémentaires sur le mode de prise en charge à déployer ou la connaissance de l'usager sont classées en trois parties :

### 1 Informations sur l'usager

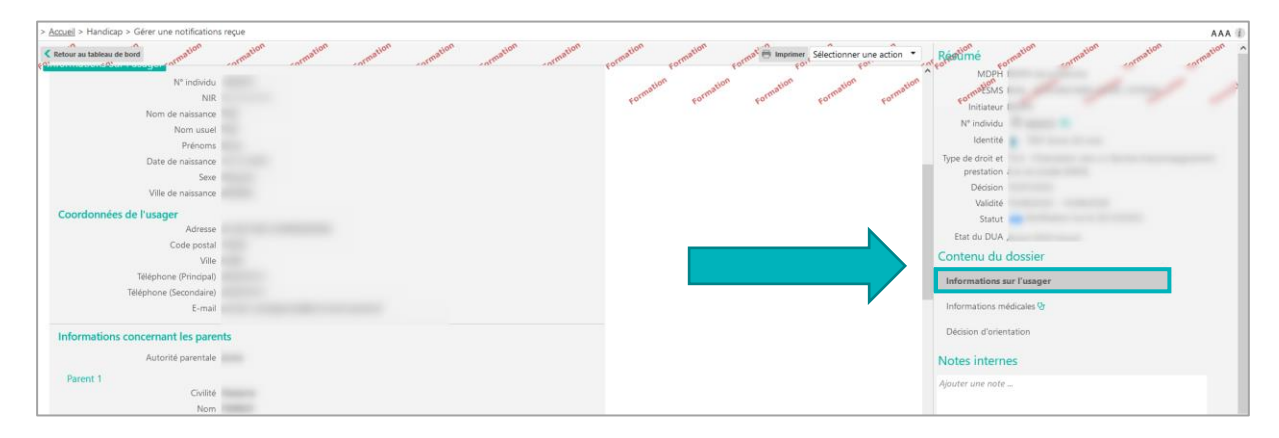

La partie « Informations sur l'usager » est scindée en 8 rubriques : Identité, Coordonnées, Informations concernant les parents, Informations concernant les mesures de protection, Organisme de domiciliation, Organisme de sécurité sociale, Informations complémentaires transmises dans le Dossier Unique d'admission et enfin Autres informations.

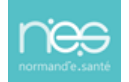

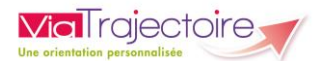

### 2 Informations médicales

Les données portant le symbole  $\left|\mathbf{Q}\right|$  peuvent être consultées uniquement par le professionnel disposant d'un profil « ESMS Médical, Paramédical, Psychologue » et renseigne par exemple sur le type de handicap.

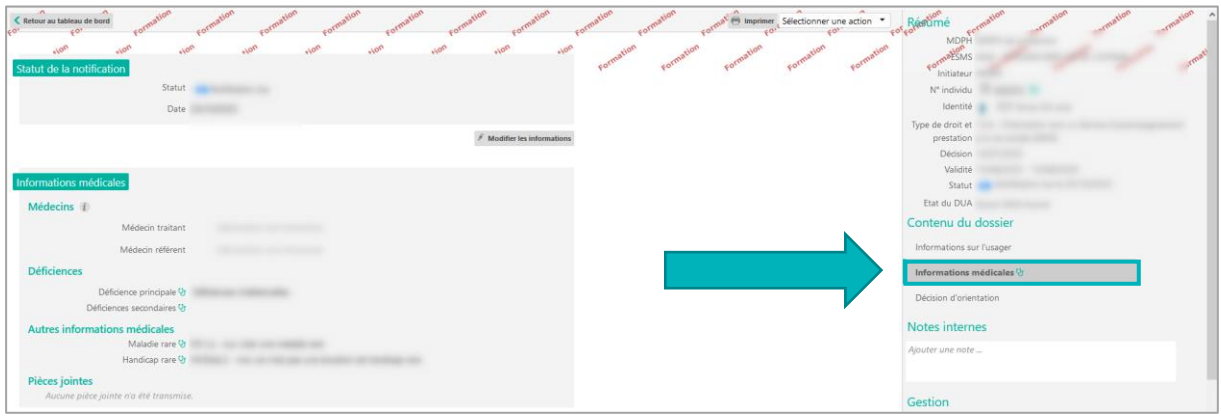

### 3 Décision d'orientation

Différents éléments viennent compléter la connaissance de la situation de l'usager, tels que :

- **· Type de droit et prestation** qui précise le type d'établissement vers lequel l'usager est orienté ;
- Validité qui renseigne la période durant laquelle l'orientation est valide ;
- Temporalité qui fixe si l'accueil doit être temporaire, séquentiel ou permanent ;
- Qualification qui précise s'il s'agit d'une orientation cible ou alternative ;
- **EXECT Caractérisation** qui informe du degré d'urgence dans lequel l'usager se trouve ;
- · Nature des droits qui indique s'il s'agit d'un nouveau droit, d'une révision ou d'un renouvellement ;
- PAG qui mentionne si la prise en charge de l'usager s'inscrit dans le cadre d'un Plan d'Accompagnement Global

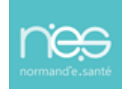

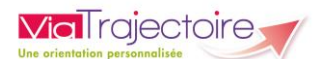

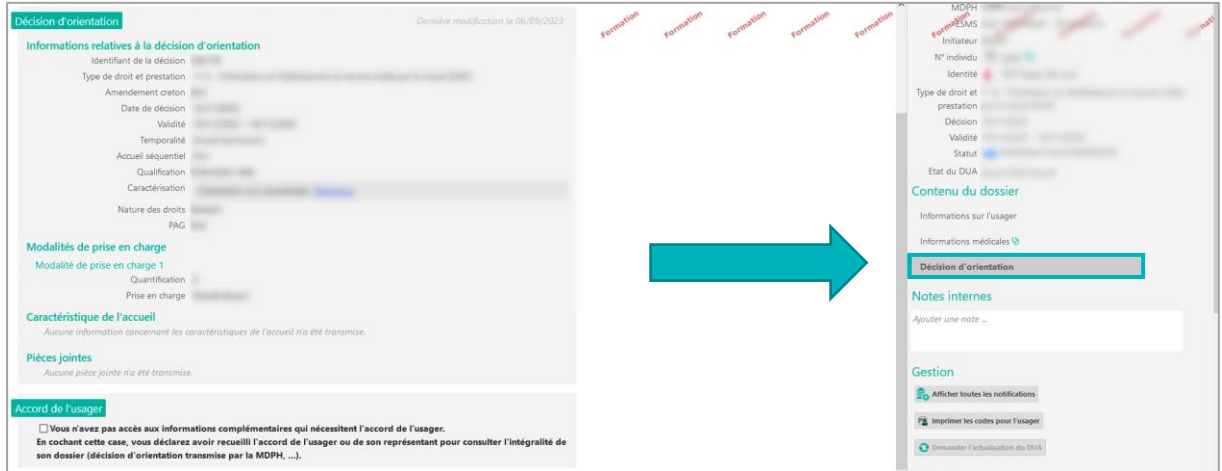

Pour accéder à de nouvelles informations concernant les ressources, empêchements ou mode de vie de l'usager et après avoir recueilli l'accord de l'usager, cochez la case « Accord de l'usager » et cliquez sur Ok dans la nouvelle fenêtre de dialogue pour confirmer.

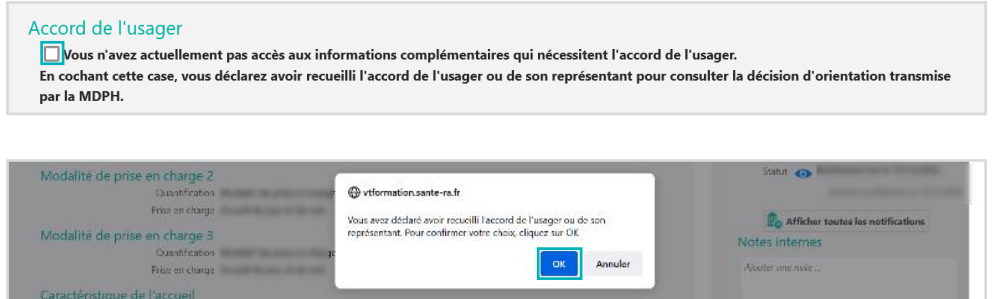

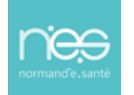

<span id="page-14-0"></span>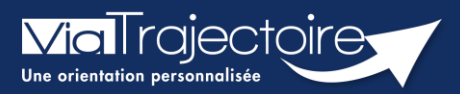

#### **Accéder au parcours de l'usager**

Gérer les renouvellements

Handicap

ViaTrajectoire permet de consulter le « **parcours** » d'un usager accompagné par l'ESMS, c'est-à-dire d'avoir la connaissance des orientations en cours de validité et expirées.

**Cette fiche pratique vous indique comment accéder au parcours de l'usager.**

### 1 Accéder aux notifications reçues

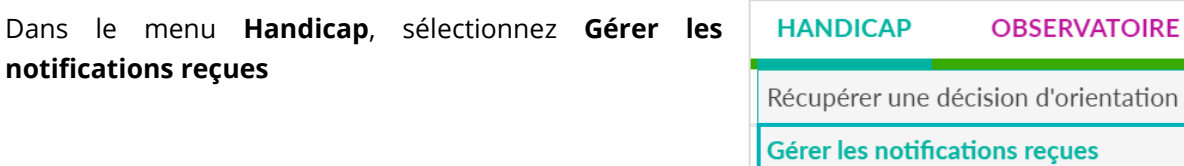

Si vous possédez des habilitations sur plusieurs **ESMS**, sélectionnez l'**ESMS** pour lequel vous souhaitez consulter les décisions d'orientation.

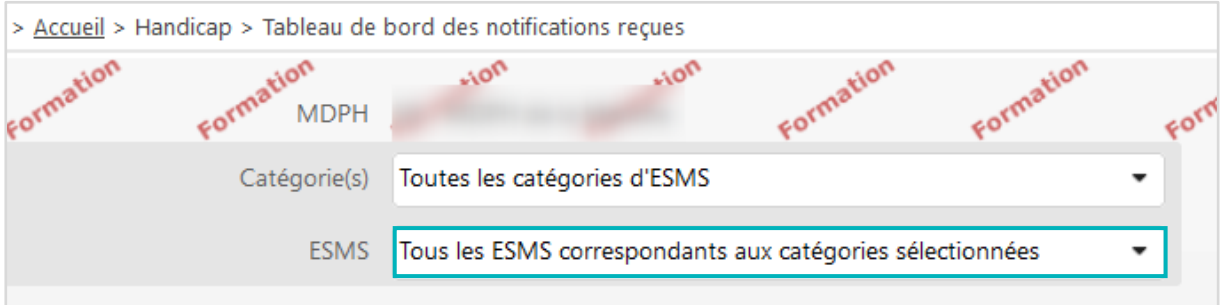

### 2 Accéder au détail du parcours de l'usager

Il est possible de consulter son parcours en cliquant sur le **N° individu.**

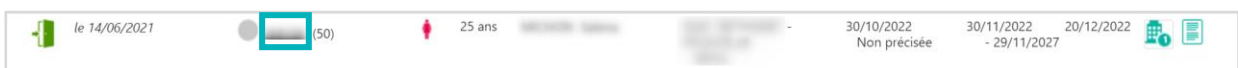

Dans chacun des onglets (**Notifications**, **Contacts effectués**, **Liste d'attente**, **Usagers entrés**, etc.), lorsque le symbole **<sup>2</sup> est affiché à côté du N° individu**, cela signifie que l'usager bénéficie de plusieurs orientations en cours de validité.

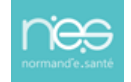

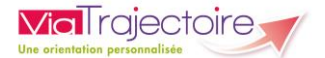

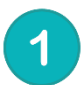

Le détail de **l'avancement du statut de la notification** concernée s'affiche après avoir cliqué sur la ligne correspondante.

En cliquant sur , vous pouvez consulter les **établissements sollicités pour ce droit**.

Vous avez également la possibilité de parcourir les orientations expirées en cliquant sur **Afficher les orientations expirées**. Celles-ci apparaitront avec une date de validité en rouge.

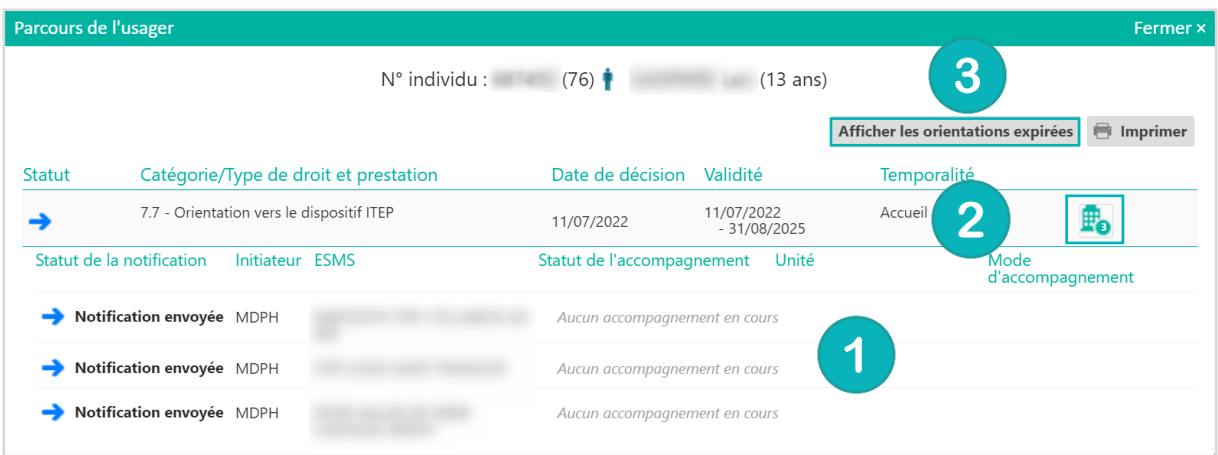

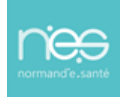

<span id="page-16-0"></span>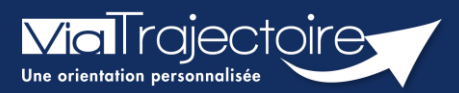

#### Gérer les notifications reçues

Handicap

ViaTrajectoire permet d'assurer le suivi et la traçabilité du traitement des notifications d'orientation envoyées par la MDPH/MDA.

Cette fiche pratique vous indique comment gérer les notifications reçues.

### 1. Accéder au tableau de bord « Gérer les notifications reçues »

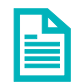

Se référer à la fiche pratique « Le tableau de bord Gérer les notifications reçues » (FP\_VT\_PH44) pour une présentation du tableau de bord

### 2. Gérer la notification

Cliquez sur la ligne de la notification pour accéder à son contenu.

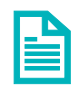

Se référer à la fiche pratique « La Notification » (FP\_VT\_PH14) pour un descriptif du contenu de la notification

#### **2.1 Mettre au statut « Contact effectué »**

- 1. Cliquez sur le menu déroulant « Sélectionner une Sélectionner une action de la constantion de la constantion action »
- 2. Cliquez sur « Mettre au statut « Contact effectué » » (Vous pouvez utiliser plusieurs fois ce type de réponse si plusieurs contacts ont eu lieu avec l'usager)
- 3. Précisez la date du contact, éventuellement un commentaire, le motif et apportez une précision, puis cliquez sur Valider.

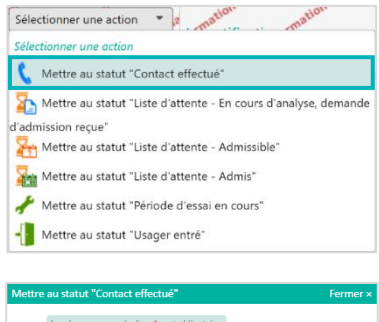

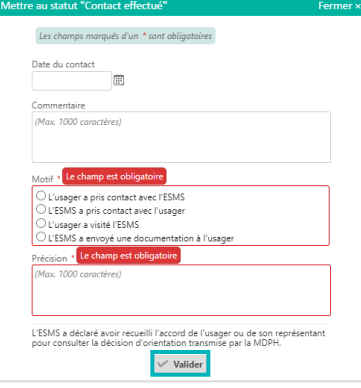

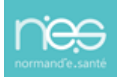

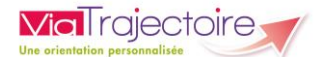

#### **2.2 Mettre en liste d'attente**

- 1. Cliquez sur le menu déroulant « Sélectionner une action »
- 2. Cliquez sur le statut de liste d'attente souhaité : « Liste d'attente – En cours d'analyse, demande d'admission reçue », « Liste d'attente – Admissible », « Liste d'attente – Admis »
- 3. Précisez l'unité sur laquelle l'usager va être placé sur liste d'attente, renseignez les éléments nécessaires (en fonction du statut sur liste d'attente), puis cliquez sur Valider

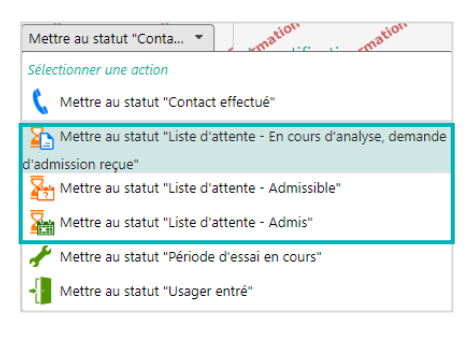

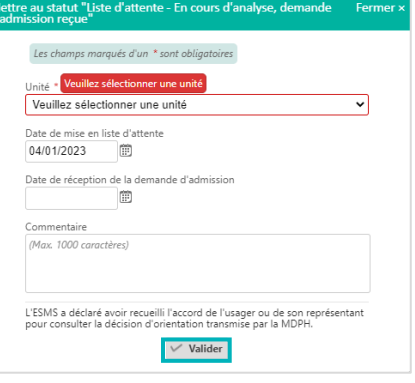

Si vous avez placé un usager en liste d'attente, vous pouvez à tout moment l'en retirer en cliquant sur « Changer le statut » et en sélectionnant « Retirer de la liste d'attente »

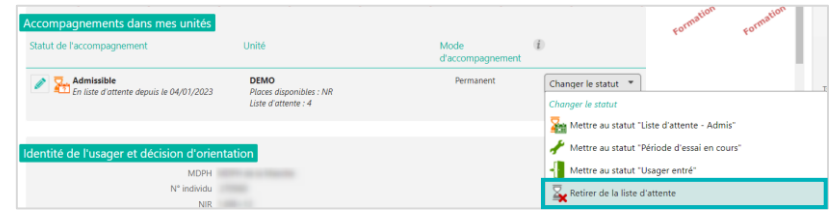

#### **2.3 Mettre au statut « Admission impossible signalée »**

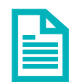

Se référer à la fiche pratique « Signalement des admissions impossibles » (FP\_VT\_PH40) pour une définition des différents statuts.

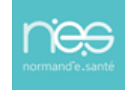

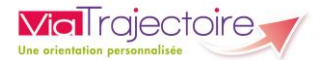

#### **2.4 Mettre au statut « Usager entré »**

#### **Si la notification est au statut à traiter ou contact effectué**

- 1. Cliquez sur le menu déroulant « Sélectionner une action »
- 2. Cliquez sur « Mettre au statut « Usager entré » »

3. Précisez l'unité sur laquelle l'usager va entrer et la date de l'entrée, puis cliquez sur Valider

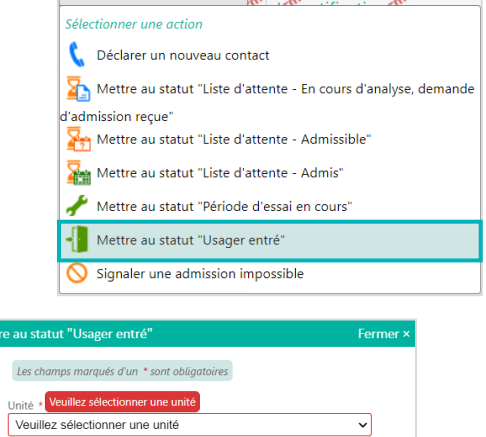

Date de l'entrée de l'usage

Commentaire (Max 1000 caractères)

**In La date est** 

Attention, une fois l'entrée de l'usager prononcée vous disposerez de<br>2 jours pour revenir en arrière. Passé ce délai, la déclaration de l'entrée<br>sera irréversible.  $\overline{\hspace{2mm}\bigvee\hspace{2mm}}$  Valider

Sélectionner une action  $\overline{z}$  ation ation and  $\overline{z}$ 

## **Si la notification est au statut liste d'attente**

Cliquez sur « Changer le statut » et sélectionnez « Mettre au statut « Usager entré » »

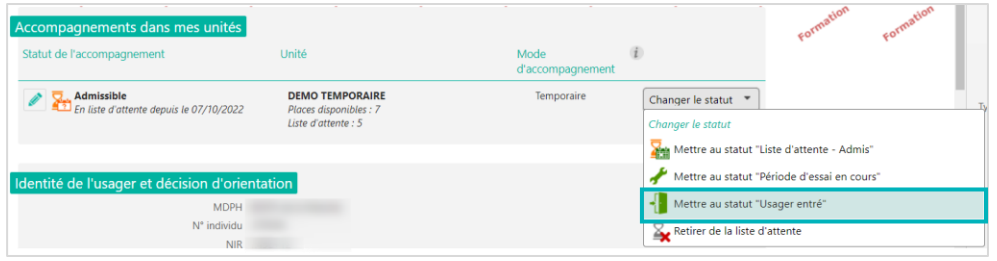

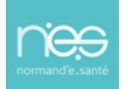

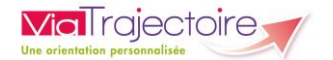

#### Cas particulier des ESAT :

Mettre au statut « Période d'essai en cours » :

#### **Si la notification est au statut à traiter ou contact effectué**

- 1. Cliquez sur le menu déroulant « Sélectionner une action »
- 2. Cliquez sur « Mettre au statut « Période d'essai en cours » »

3. Précisez l'unité sur laquelle l'usager va entrer en période d'essai et la date de début de la période d'essai, puis cliquez sur Valider

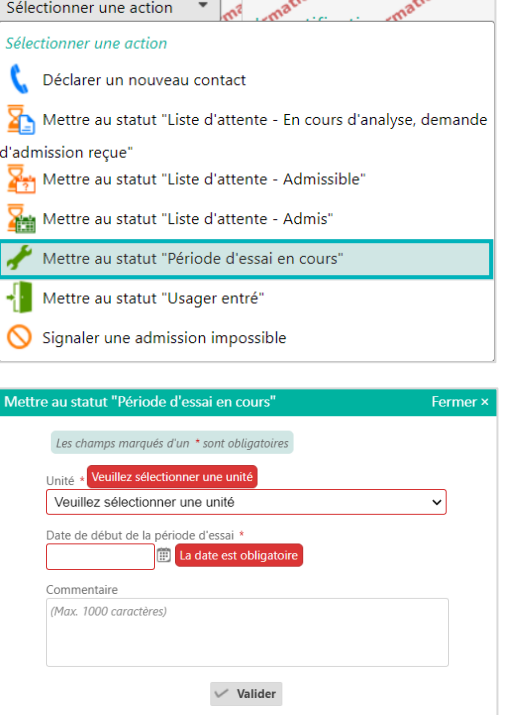

Si la période d'essai est concluante, vous pourrez alors basculer la notification au statut « Usager entré ».

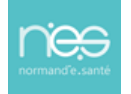

#### **Si la notification est en liste d'attente**

1. Cliquez sur « Changer le statut » et sélectionnez « Mettre au statut « Période d'essai en cours » »

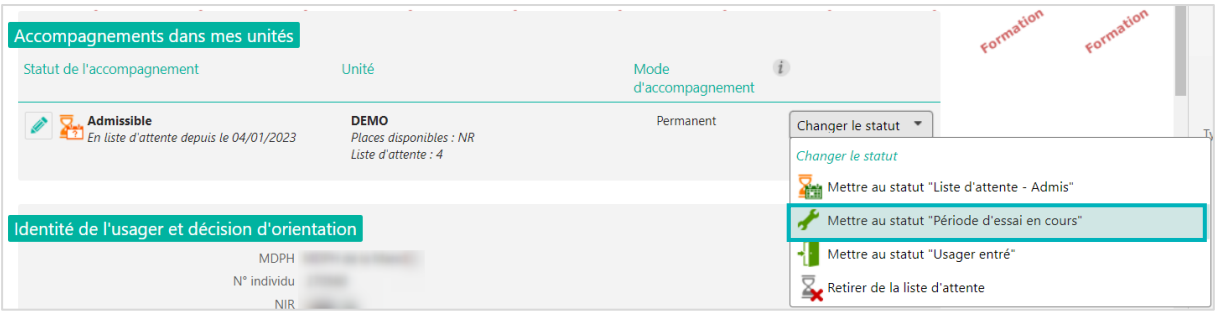

2. Renseignez l'unité sur laquelle l'usager va être en période d'essai, la date de début de la période d'essai et éventuellement un commentaire, puis cliquez sur Valider.

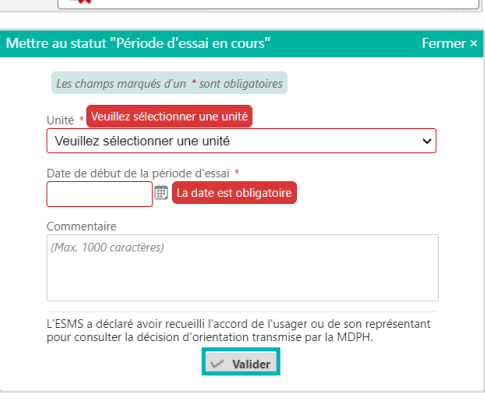

#### **2.5 Mettre au statut « Demande de réorientation »**

Si vous avez sollicité la MDPH/MDA pour une demande de réorientation pour un usager qui a intégré votre ESMS, vous pouvez tracer cette action sur ViaTrajectoire.

- 1. Cliquez sur le menu déroulant « Sélectionner une action »
- 2. Cliquez sur « Mettre au statut « Demande de réorientation » »
- 3. Précisez le motif et ajoutez une précision, puis cliquez sur Valider.

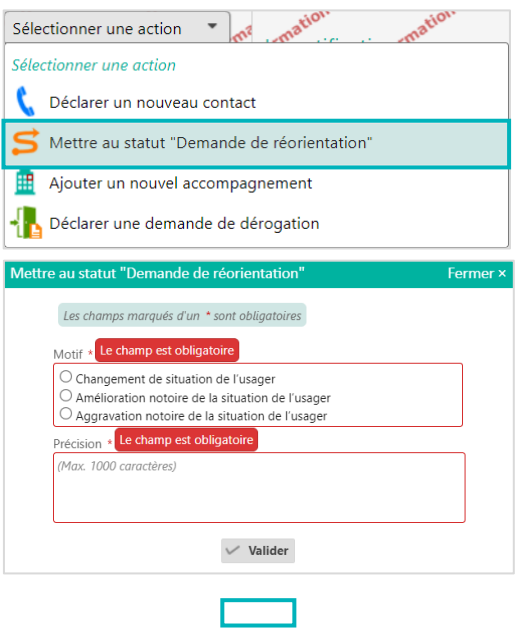

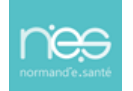

#### **2.6 Mettre au statut « Usager sorti »**

1. Cliquez sur « Changer le statut » et sélectionnez « Mettre au statut « Usager sorti » »

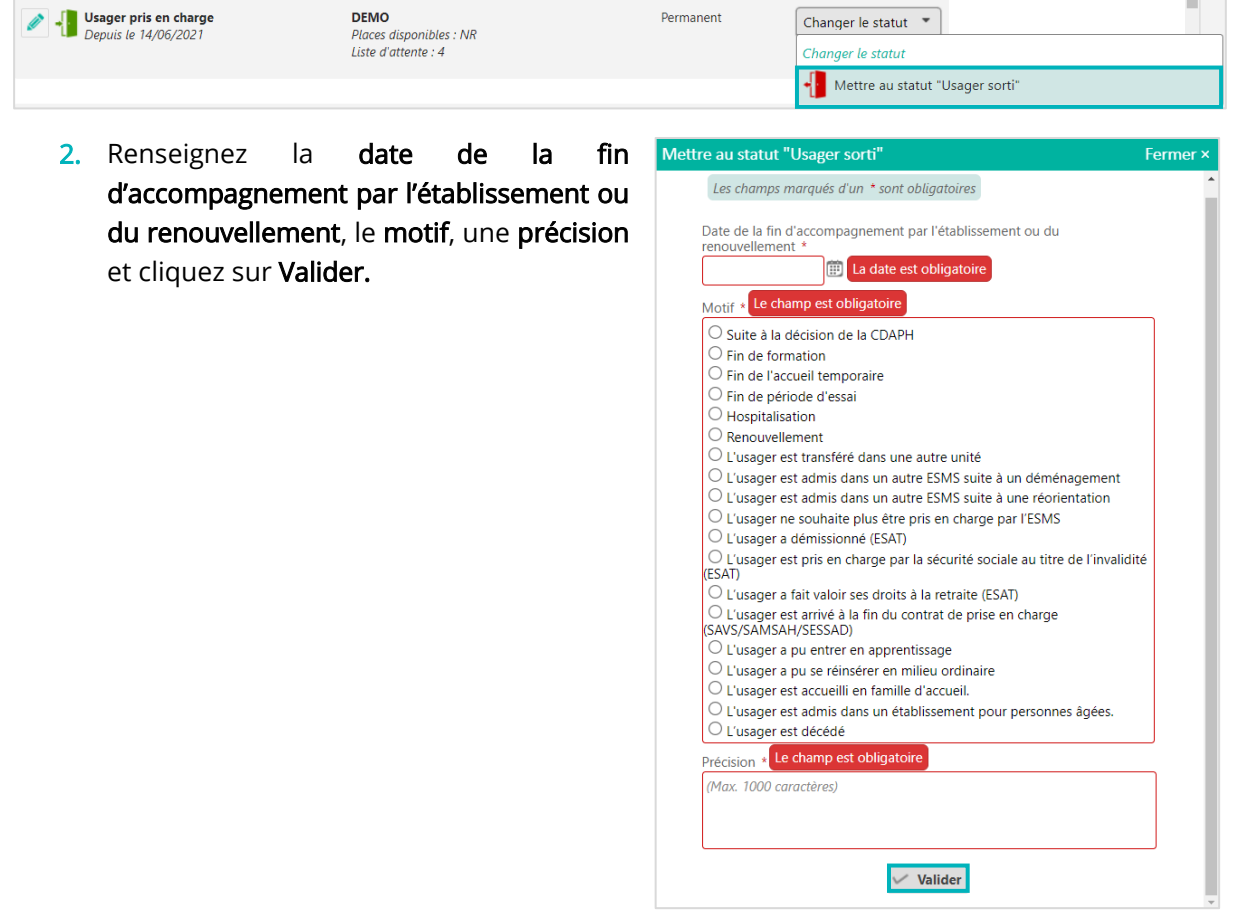

#### Cas particulier des ESAT :

Mettre au statut « Période d'essai non concluante » :

1. Cliquez sur « Changer le statut » et sélectionnez « Mettre au statut « Période d'essai non concluante » »

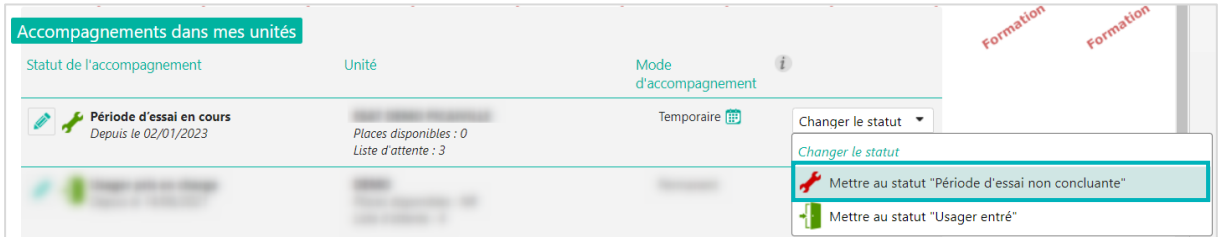

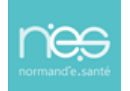

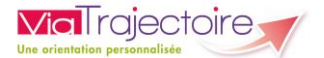

2. Renseignez la date de fin de la période d'essai, le motif et une précision, puis cliquez sur Valider.

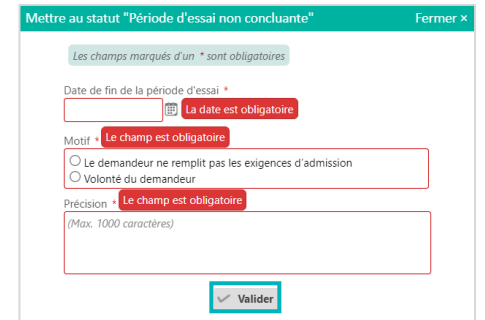

### 3. Tracer l'avancement de la notification

En fonction de l'action sélectionnée, la notification est automatiquement classée dans l'onglet correspondant et est accessible en cliquant sur l'onglet concerné

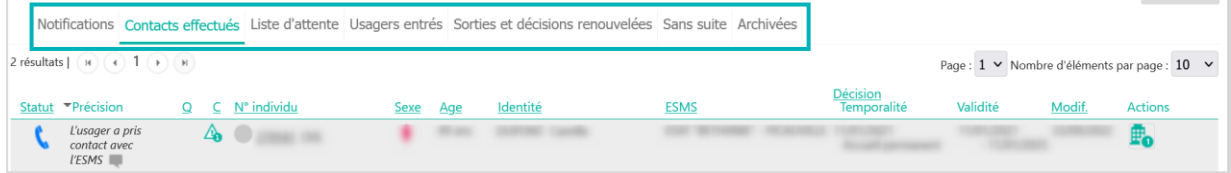

### 4. Modifier les informations saisies

Pour chaque usager sur liste d'attente, au statut usager entré ou sorti, vous avez la possibilité de modifier les informations saisies (par exemple, l'unité sélectionnée pour la liste d'attente) en cliquant sur le petit crayon.

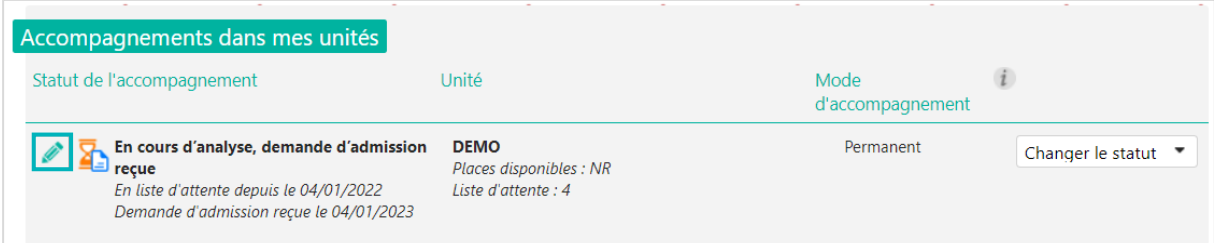

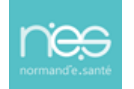

<span id="page-23-0"></span>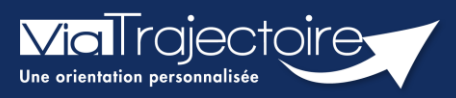

**Signalement des admissions impossibles**

Handicap

Le signalement d'admission impossible est un moyen pour un ESMS d'informer la MDPH/MDA d'une impossibilité d'accueil et d'accompagnement d'un usager.

#### **Cette fiche pratique vous indique comment signaler une admission impossible.**

- 1 Accéder au tableau de bord des notifications reçues
	- 1. Dans le menu déroulant, cliquez sur l'onglet « **Handicap** », puis « **Gérer les notifications reçues** » ;

#### **HANDICAP**

Récupérer une décision d'orientation

Gérer les notifications reçues

Gérer les renouvellements

2. **Sélectionnez l'usager** concerné par ce signalement

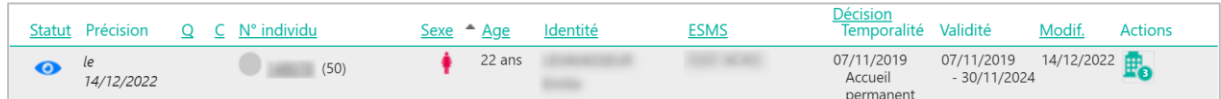

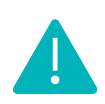

Conformément au cadre fonctionnel de référence de la CNSA, le statut **« Admission impossible signalée »** ne pourra être prononcé par l'ESMS qu'à partir du moment où la notification se trouve au statut « **Contact effectué** » ou « **Liste d'attente** ».

### 2 Déclarer un « contact effectué » ou une mise en « Liste d'attente »

1. Dans le dossier de l'usager, cliquez sur « **Sélectionner une action** » et choisissez l'un des cas suivants :

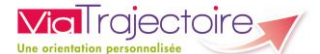

- 2. « **Contact effectué** »
- 3. « **Liste d'attente En cours d'analyse**, **demande d'admission reçue** »
- 4. « **Liste d'attente – Admissible** »
- 5. « **Liste d'attente – Admis** »

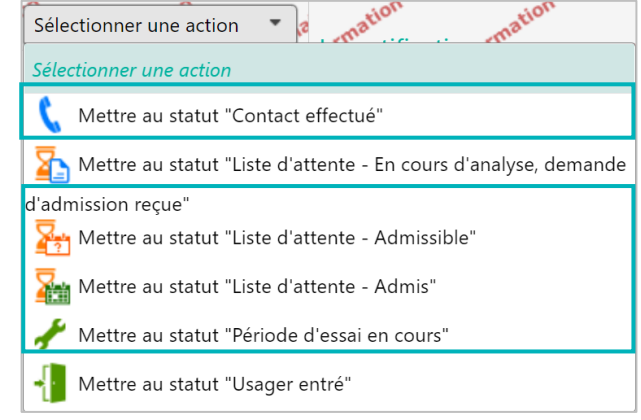

### 3 Signaler une admission impossible

**1.** Dans l'onglet **« Sélectionner une action »** du dossier de l'usager**,** cliquez sur **« Signaler une admission impossible »**

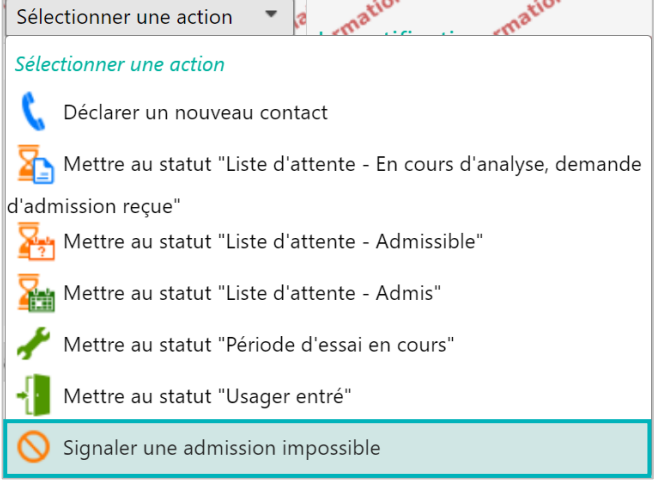

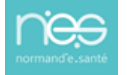

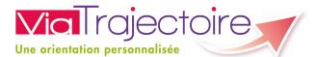

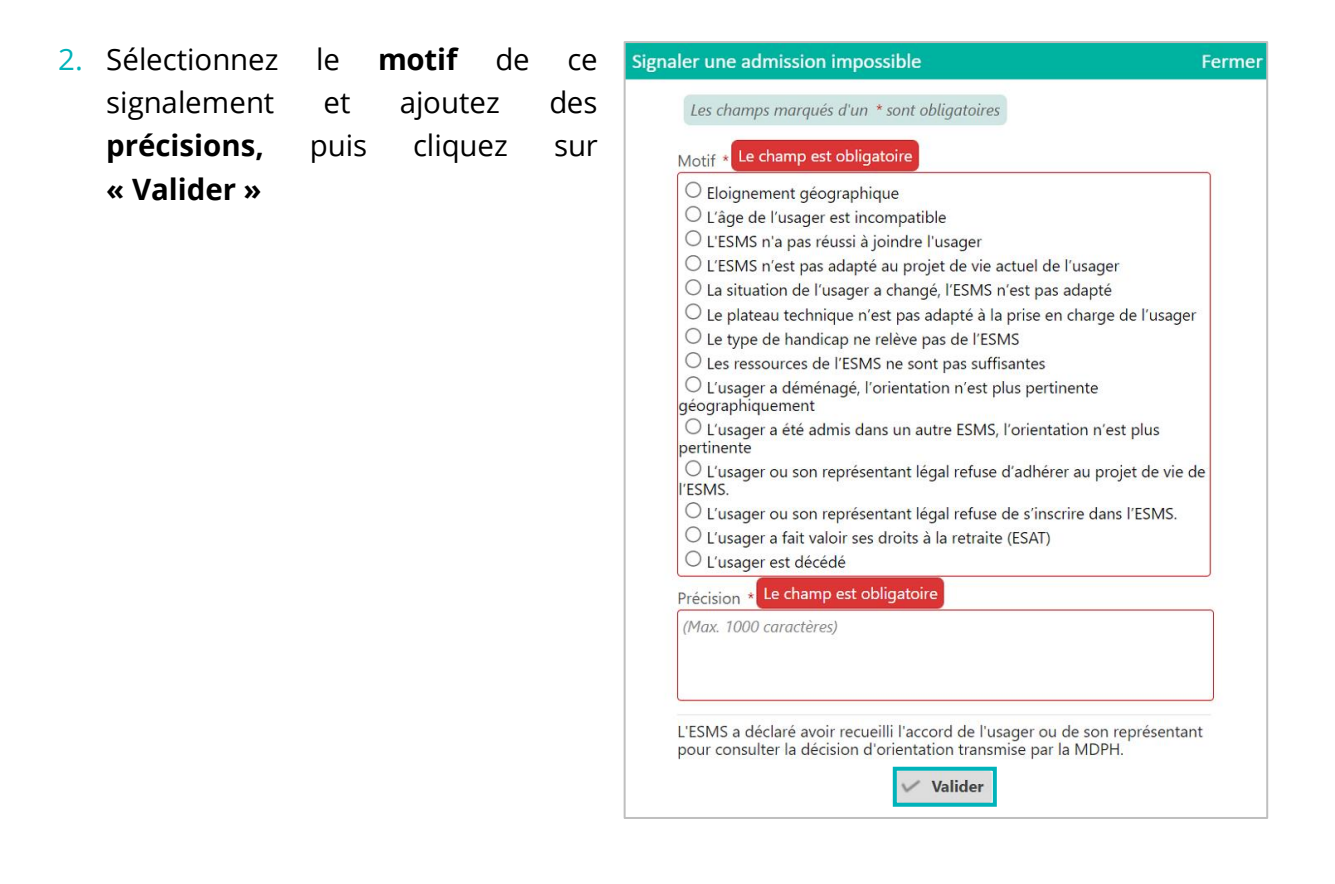

Lors du signalement d'une admission impossible par un ESMS, tous les séjours en liste d'attente pour la notification concernée seront automatiquement retirés des onglets **« Contacts effectués** » et « **Liste d'attente** ».

#### *Où retrouver ce signalement d'une admission impossible sur le tableau de bord ?*

Les notifications au statut **« Admission impossible signalée » avec un symbole orange** seront affichées dans l'onglet « **Sans suite** » du tableau de bord des notifications reçues

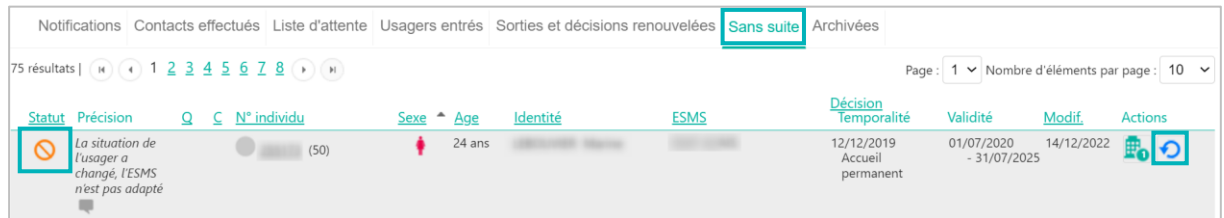

L'ESMS pourra **annuler** ce signalement depuis le tableau de bord dans l'onglet **« Sans suite »**. Dans ce cas, il appartiendra à l'ESMS de replacer l'usager en liste d'attente, en **réactivant la notification** par le symbole  $\boldsymbol{\Theta}$ 

### 4 Les 3 réponses possibles côté MDPH/MDA

1. La MDPH/MDA peut **entériner** ce « **Signalement d'admission impossible** », le statut est alors signalé avec **un symbole rouge :**  $\bigotimes$  Cela se fait **automatiquement** également au bout de **90 jours sans action** de la MDPH/MDA.

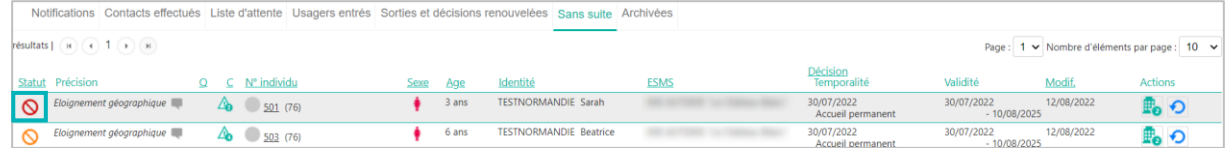

2. La MDPH/MDA peut **refuser** en annulant le « **Signalement d'admission impossible** », les notifications sont alors replacées au statut « **Notification lue** ». Elles seront mises en évidence dans votre tableau de bord dans l'onglet des « **Notifications »** par une **nouvelle icône de statut** et une **infobulle** qui indiquera la phrase : **« Admission impossible refusée par la MDPH ».**

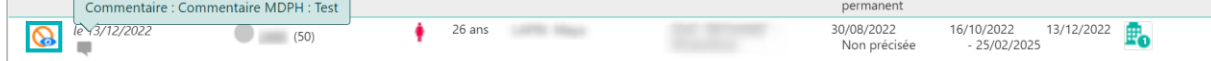

3. La MDPH/MDA peut apposer un statut **« en cours d'analyse »**, que vous retrouverez dans l'onglet **« Sans suite »** de votre tableau de bord. Les admissions impossibles signalées sont identifiées par une icône « **drapeau** ».

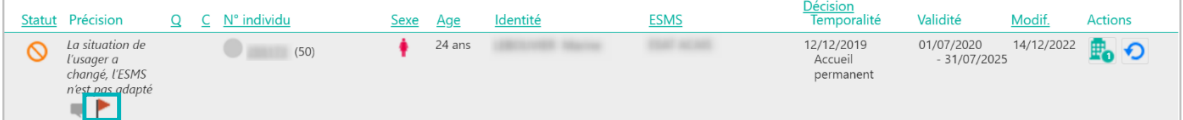

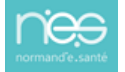

**ViaTrajectoire** 

<span id="page-27-0"></span>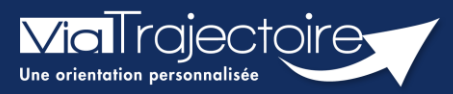

#### Récupérer une décision d'orientation

Handicap

Vous avez échangé avec un usager qui souhaite déposer une demande d'admission dans votre ESMS. Vous n'avez pas reçu la notification dans ViaTrajectoire car votre ESMS n'était pas ciblé. Il faut que vous recherchiez la décision d'orientation de l'usager pour la récupérer dans votre tableau de bord et assurer le suivi.

#### 1 Comment rechercher la notification d'un usager ?

Dans l'onglet « Handicap », cliquez sur Récupérer une décision d'orientation

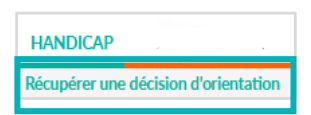

Si vous possédez des habilitations sur plusieurs ESMS, sélectionnez l'ESMS sur lequel vous souhaitez récupérer la décision d'orientation.

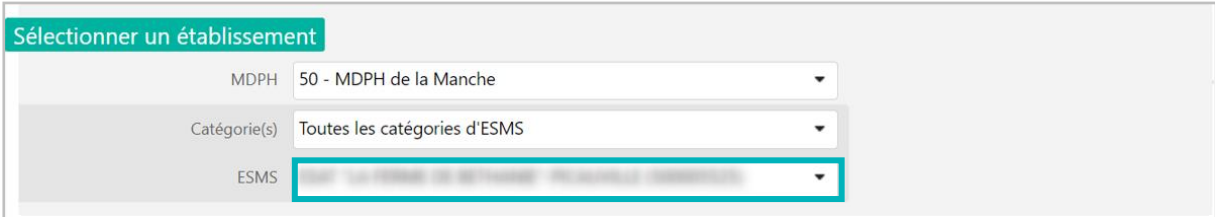

La fenêtre suivante s'affiche :

- Saisissez la MDPH d'origine de l'usager, ainsi que son numéro individu et sa date de naissance.
- Puis cliquez sur le bouton Rechercher.

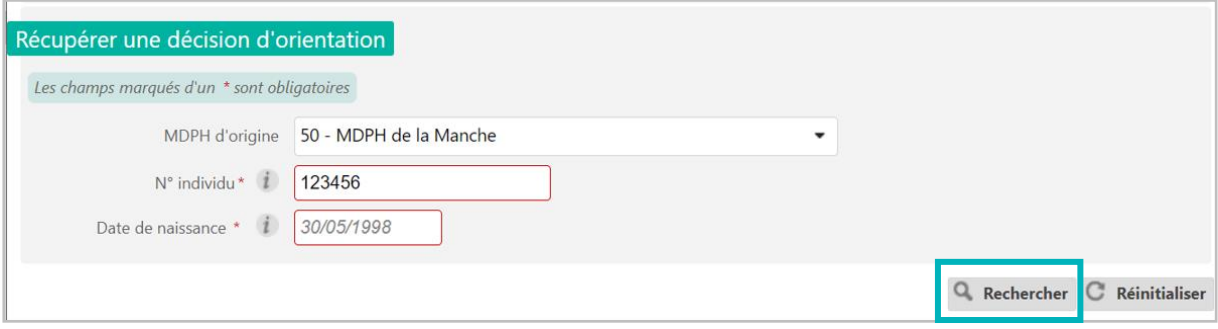

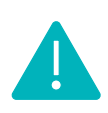

Le numéro individu correspond au numéro individu de la MDPH, et se trouve normalement sur la notification papier. Si vous avez plusieurs numéros en votre possession, n'hésitez pas à contacter la MDPH d'origine pour savoir quel numéro est utilisé pour ViaTrajectoire. De même si vous ne possédez pas de numéro.

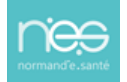

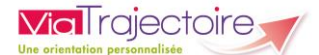

Les différentes décisions d'orientation de la MDPH s'affichent.

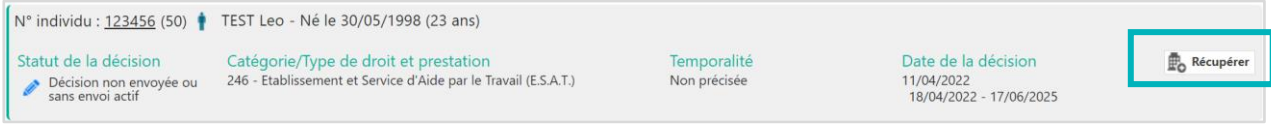

#### 2 Comment récupérer une décision d'orientation ?

Cliquer sur "récupérer" en bout de ligne pour enregistrer la notification dans le tableau de bord "Gérer les notifications reçues" de l'ESMS sélectionné :

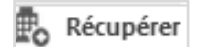

Il est nécessaire de confirmer que la demande émane bien de l'usager ou de ses représentants légaux dans la fenêtre de confirmation pour récupérer la notification :

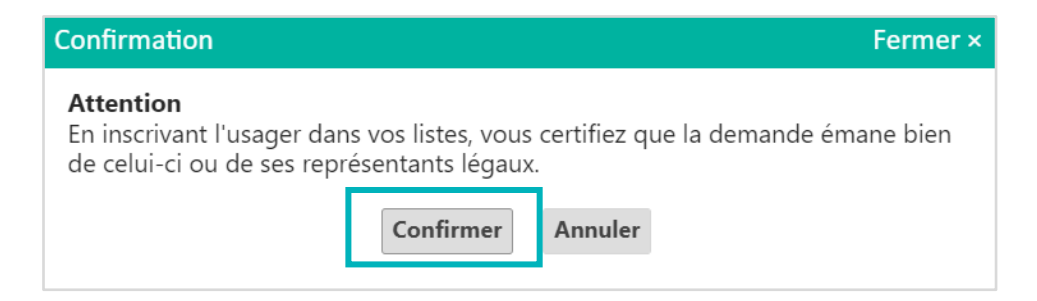

L'ESMS peut « Récupérer une décision d'orientation » qui a été envoyée vers une catégorie d'ESMS différente de la sienne ou vers un type de droit et prestation différent du sien.

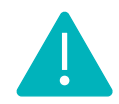

Il appartient à l'ESMS de choisir la bonne décision à récupérer dans le cas où l'usager possède plusieurs décisions en cours de validité. Une information non bloquante s'affichera dans la fenêtre de confirmation afin d'informer que la catégorie de la décision sélectionnée est différente de celle déclarée par l'ESMS.

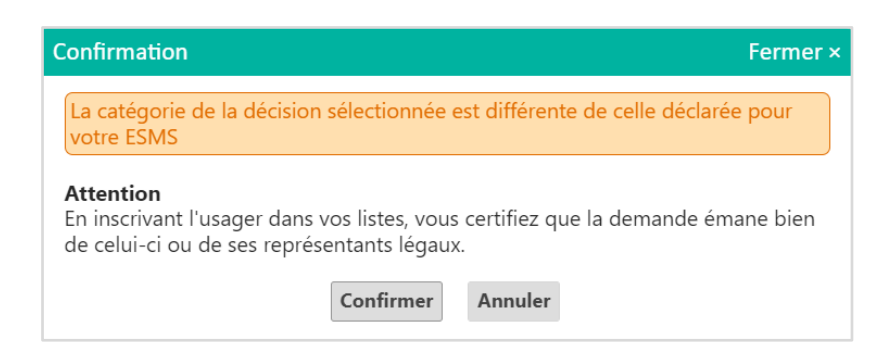

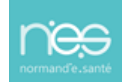

#### 3 Effectuer une « recherche étendue ».

Il est possible de réaliser une recherche étendue si la recherche initiale est infructueuse.

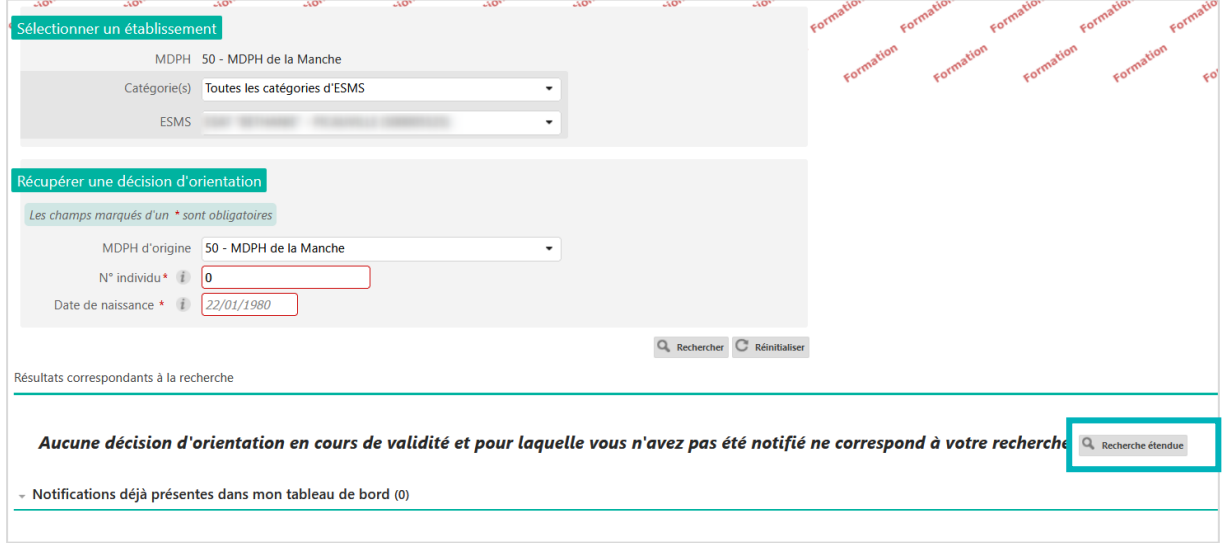

Des « résultats approximatifs » apparaissent si une notification est bien présente dans viatrajectoire pour :

- Cette date de naissance
- Ce département

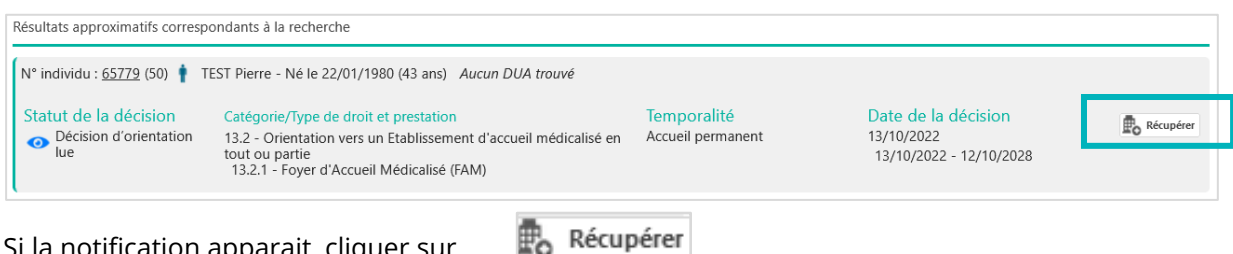

Si la notification apparait, cliquer sur

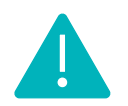

Ne cliquer sur récupérer que si la notification correspond à votre catégorie ESMS

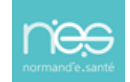

<span id="page-30-0"></span>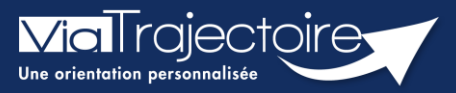

### **Ajouter un nouvel accompagnement**

Handicap

Lorsqu'un ESMS propose plusieurs modes de prise en charge et qu'en parallèle, un usager bénéficie d'une orientation MDPH/MDA valide sur plusieurs de ces mêmes modes d'accueil, ViaTrajectoire permet de spécifier l'état d'avancement de l'accompagnement pour chacun.

**Cette fiche pratique vous indique comment ajouter un nouvel accompagnement.**

### 1 Accéder aux notifications reçues

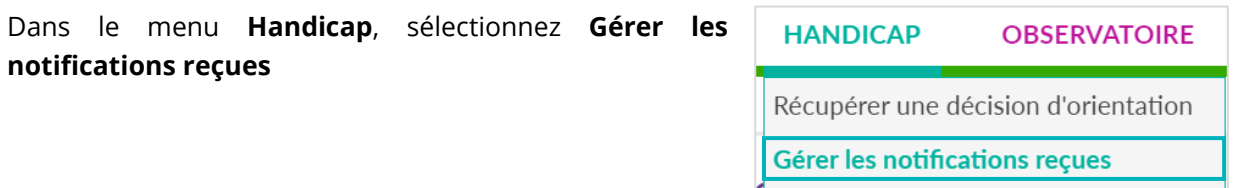

Gérer les renouvellements

Si vous possédez des habilitations sur plusieurs **ESMS**, sélectionnez l'**ESMS** pour lequel vous souhaitez consulter les décisions d'orientation.

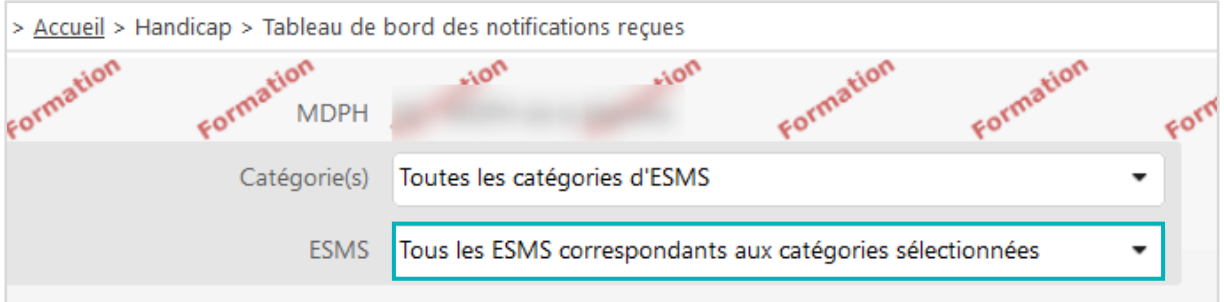

### 2 Ajouter un nouvel accompagnement

Ouvrez le dossier de l'usager dont une réponse a déjà été apportée par l'ESMS (mise en liste d'attente, usager entré, etc.)

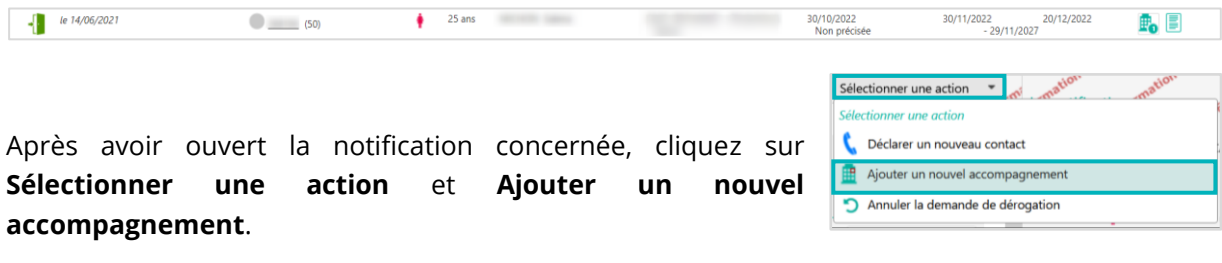

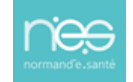

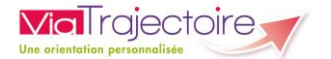

Une nouvelle fenêtre s'affiche, permettant de préciser :

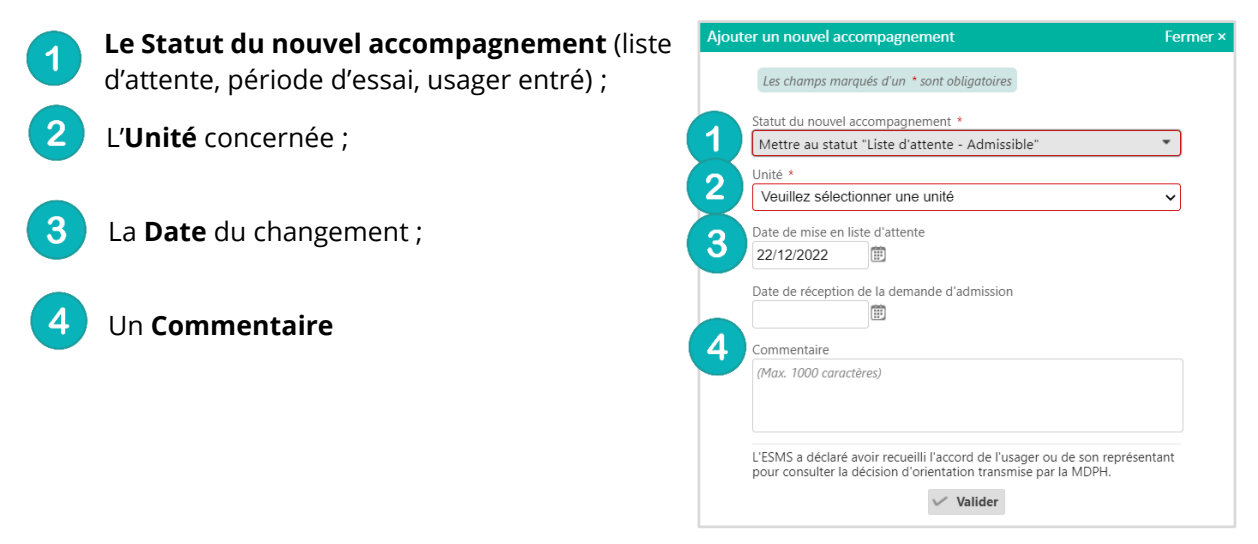

### 3 Consulter l'état d'avancement des notifications

Dans le tableau de bord, en cliquant sur la notification concernée, vous accédez au statut de l'ensemble des accompagnements de l'usager sur vos unités.

Un menu **Changer le statut** vous permet d'actualiser l'avancement de l'accompagnement par unité.

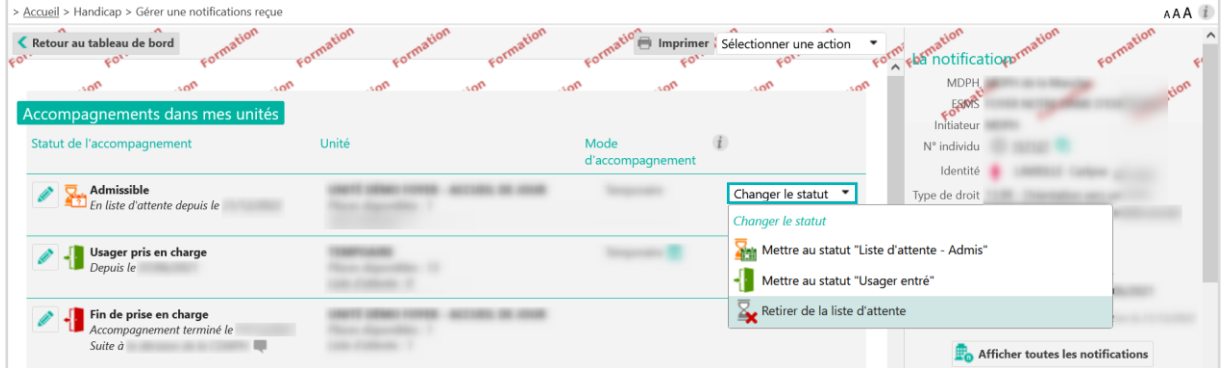

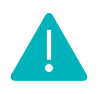

L'usager ayant deux accompagnements différents sur un même ESMS s'affichera deux fois dans le tableau de bord de l'ESMS (par exemple, dans l'onglet **« liste d'attente »** et dans l'onglet **« usager entré »**).

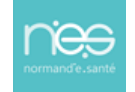

<span id="page-32-0"></span>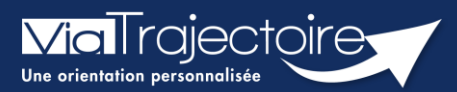

#### **Gestion du renouvellement de droits**

Handicap

Une notification d'entrée en ESMS arrive à échéance dans vos listes de contacts effectués, listes d'attente ou d'usagers entrés. La MDPH / MDA concernée vous adresse une nouvelle notification ESMS pour cet usager dans l'onglet « **Notifications** » du tableau de bord de votre structure.

**Cette fiche pratique vous présente comment procéder à une manipulation manuelle de renouvellement (au-delà du tableau de bord « Gérer les renouvellements »)**.

### 1 La réception d'un renouvellement de notification **ESMS**

Dans le cas ou vous avez coché la réception des mails dans votre compte utilisateur, vous recevez un mail d'alerte dès qu'une nouvelle notification ESMS vous a été transmise dans votre tableau de bord. Vous pouvez également être vigilant et vous rendre sur votre tableau de bord régulièrement.

**1.** Dans le menu **Handicap**, sélectionnez **Gérer les notifications reçues**

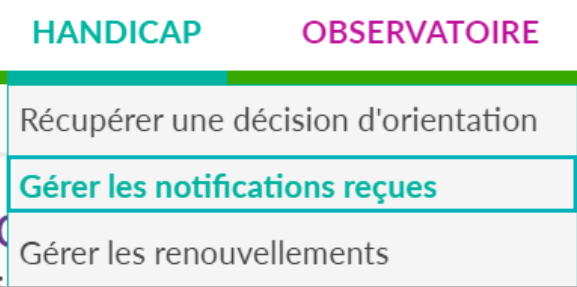

### 2 L'action de renouvellement manuelle de notification ESMS

**Vous devez attendre que la période de validité ait débuté pour traiter le renouvellement**

Depuis votre tableau de bord :

#### Cliquez sur la notification ESMS de renouvellement

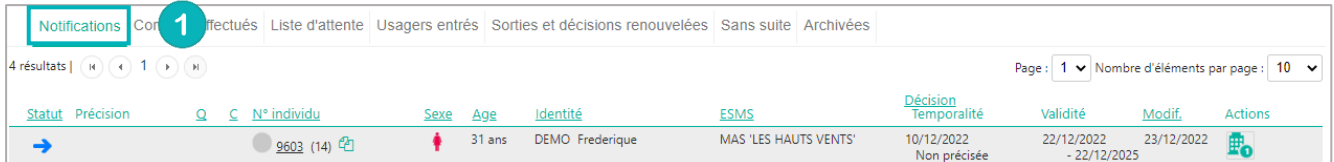

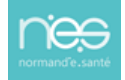

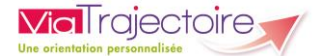

Dans la notification ESMS de renouvellement :

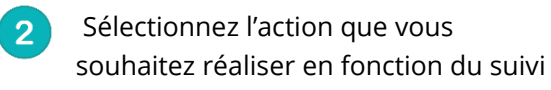

de l'usager

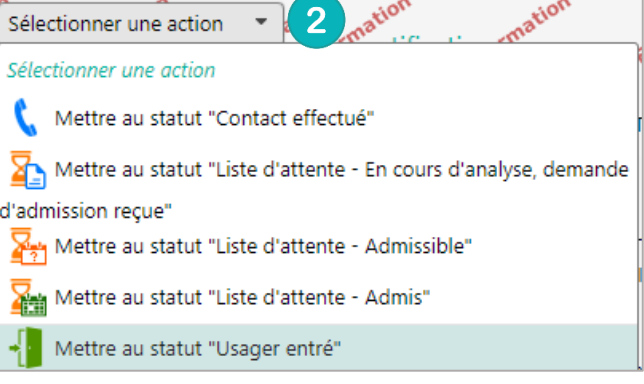

**L'outil détecte automatiquement qu'une notification ESMS est présente pour cet usager dans les listes de votre tableau de bord.**

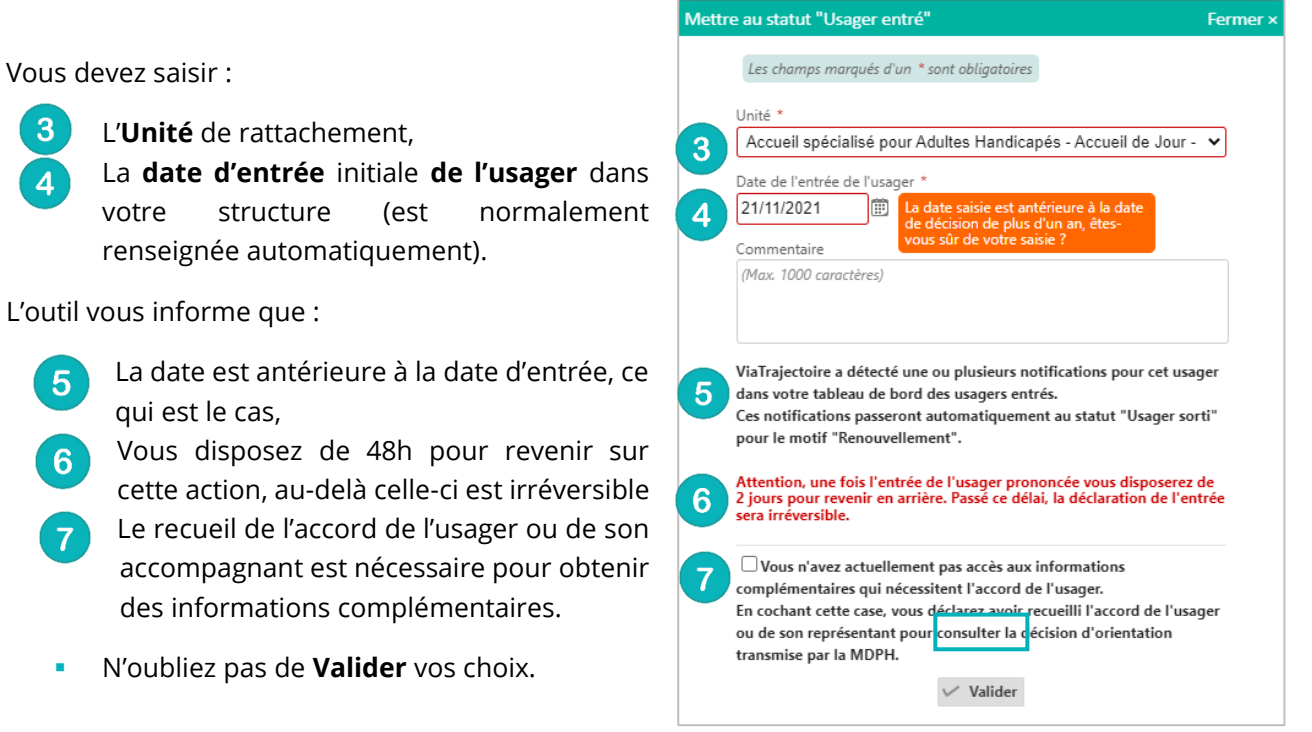

### 3 L'action automatique de sortie de l'ancienne notification ESMS

Suite à la manipulation, vous retrouverez l'ancienne notification ESMS dans l'onglet **« Sorties et décisions renouvelées »** avec pour motif de sortie **« renouvellement »**.

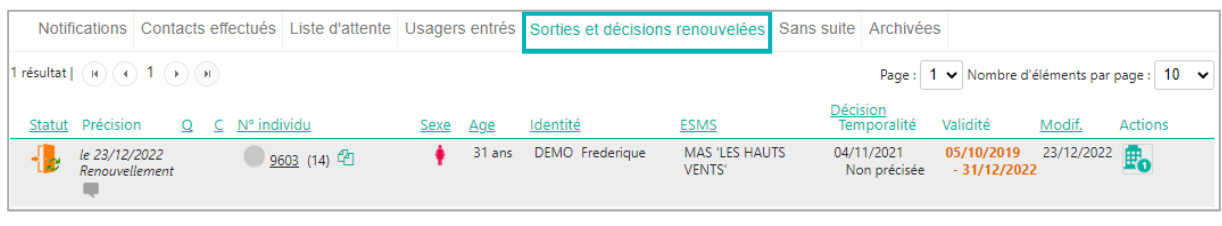

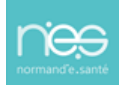

<span id="page-34-0"></span>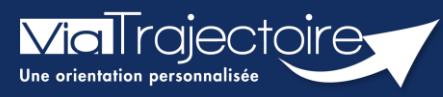

#### **Le tableau de bord gérer les renouvellements**

Handicap Vous intervenez dans la gestion des notifications reçues sur votre / vos ESMS, mais certaines d'entre elles sont arrivées à échéance, et vous souhaitez procéder au renouvellement.

**A noter** : Les notifications arrivées à échéance (en rouge) ne sont plus accessibles et s'archivent automatiquement 3 mois après la date de validité sauf lorsqu'elles sont au statut « usager entré ». Les notifications s'affichent (en orange) 6 mois avant le terme de sa validité. Puce de niveau 1

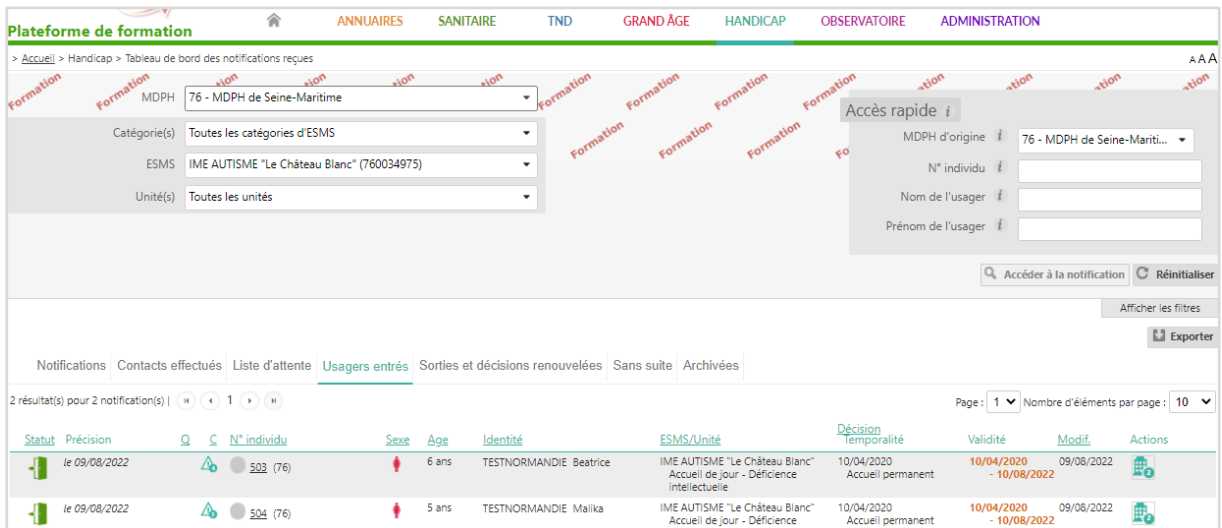

### 1 Présentation du tableau de bord « Gérer les renouvellements »

**Handicap – « Gérer les renouvellements »,** ce tableau de bord liste les décisions qui concernent des usagers déjà placés en liste d'attente ou entrés dans une unité de l'ESMS et qui bénéficient d'une nouvelle décision, qu'elle ait été envoyée à l'ESMS actuel ou non.

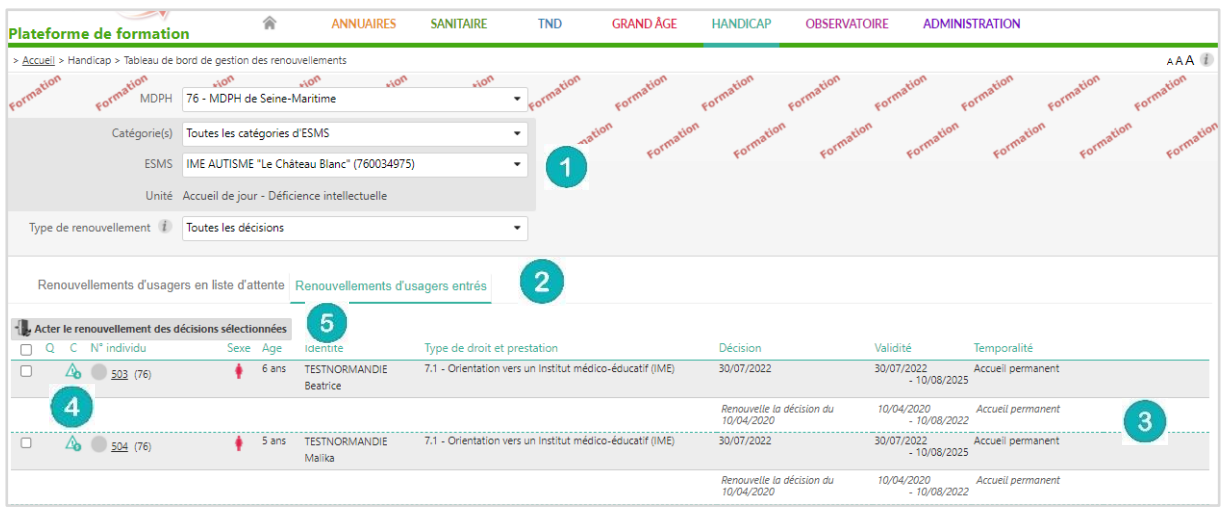

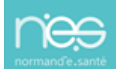

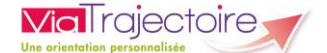

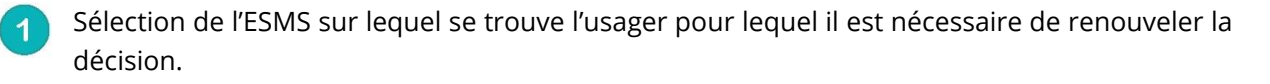

Chaque onglet contient les décisions de renouvellement des usagers placés en liste d'attente ou au statut « usagers entré » sur l'unité sélectionnée.

- Liste des renouvellements existants dans ViaTrajectoire (que l'ESMS ait été ciblée dans la décision ou non) pour les usagers actuellement en liste d'attente ou entrés dans l'unité sélectionnée.
- Cases à cocher permettant de sélectionner la/les décision(s) à récupérer pour remplacer la/les décision(s) obsolète(s).
- Bouton permettant de procéder au renouvellement.

*NB : En cas de renouvellement introuvable, contactez la MDPH référente***.** 

### 2 Procéder au renouvellement d'une décision d'orientation

- **Handicap – « Gérer les renouvellements »,** sélectionner l'ESMS et l'unité dans laquelle se trouve l'usager dont la décision est arrivée à échéance.
- Sélectionner la/les décision(s) à renouveler en cochant la/les case(s) correspondante(s) et cliquer sur « Renouveler les décisions sélectionnées ».

Le renouvellement de plusieurs décisions en même temps n'est possible que sur les usagers dont aucun calendrier d'accueil n'est déclaré. Sinon, le renouvellement doit être acté décision par décision en cliquant en bout de ligne (colonne « Actions » du tableau de bord) sur le bouton « Renouveler ».

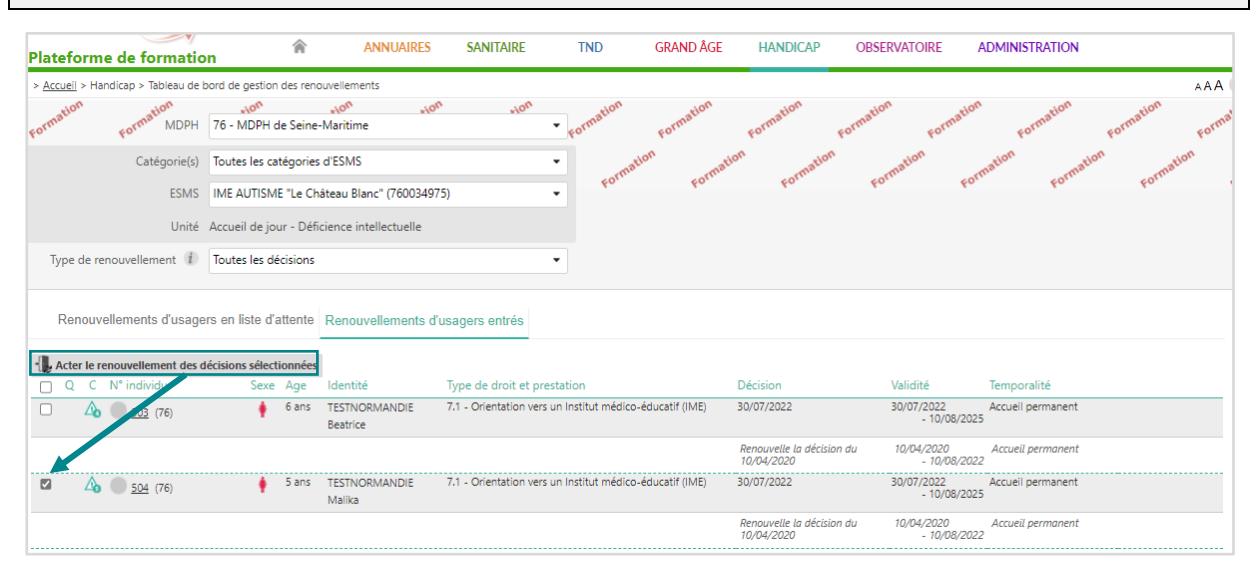

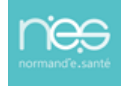

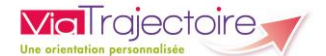

▪ Confirmer l'action depuis la fenêtre récapitulative (détaillant le nombre de décisions sélectionnées ainsi que le statut) en cliquant sur « Confirmer » :

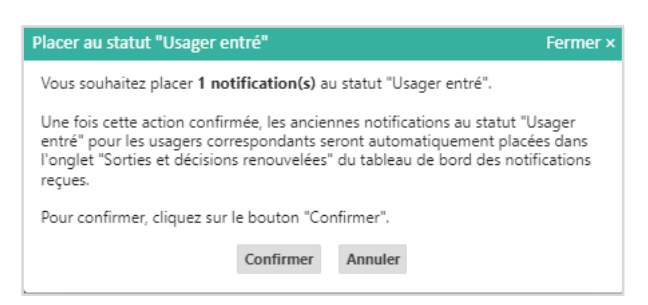

▪ La/les décision(s) sélectionnée(s) disparaisse(nt) du tableau de bord « Gérer les renouvellements » et remplacent la/les décision(s) obsolète(s) correspondante(s) dans le tableau de bord « Gérer les notifications reçues ».

L'ancienne notification se retrouve automatiquement dans l'onglet « Sorties et décisions renouvelées ».

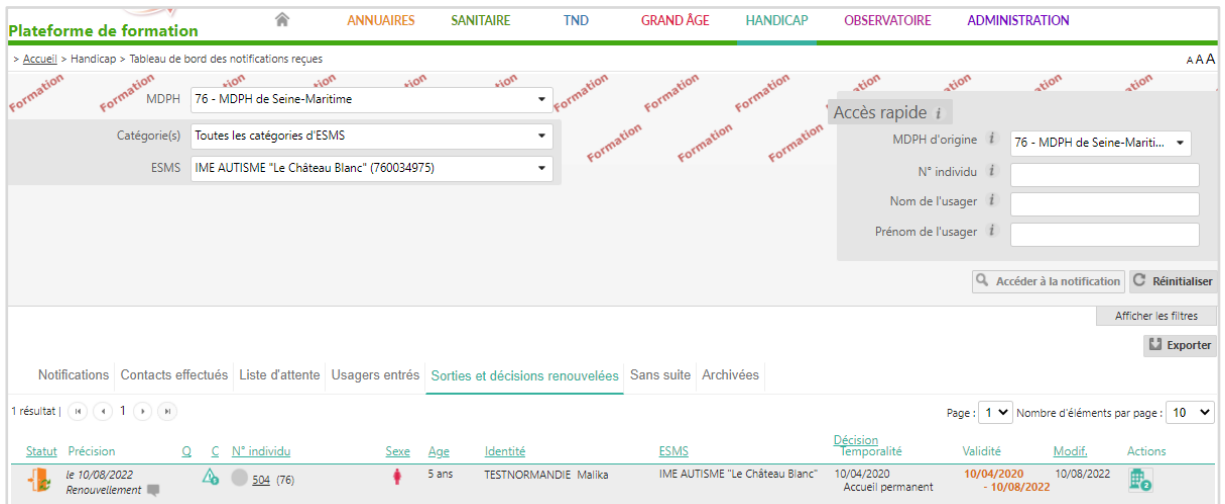

**NB :** Les décisions expirées basculent quant à elles dans l'onglet « Sorties et décisions renouvelées » (si la date de fin de validité date de moins de 3 mois, sinon elles basculent dans l'onglet « Archivées).

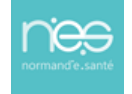

<span id="page-37-0"></span>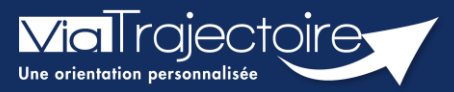

### Commander des statistiques ESMS

Handicap

L'objectif de cette fiche pratique vise à vous permettre de commander et de consulter facilement des statistiques.

Le module observatoire de ViaTrajectoire permet une évaluation et une description des besoins pour la réalisation de diagnostics territoriaux pertinents. L'objectif des statistiques est une adaptation fine de l'offre aux besoins des personnes en situation de handicap.

Le profil de votre compte personnel vous donne un accès personnalisé à une partie des documents statistiques de ViaTrajectoire et vous ouvre des droits sur certains critères de sélection lorsque vous voulez commander des documents.

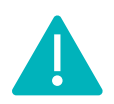

Le délai de consolidation des données de l'observatoire étant de 15 jours, nous vous conseillons d'attendre ce même délai avant d'effectuer toute commande afin d'avoir des statistiques fiables.

### 1 Accéder aux requêtes statistiques

- 1. Connectez-vous à l'outil ViaTrajectoire,
- 2. Déroulez le menu Observatoire
- 3. Cliquez sur Handicap

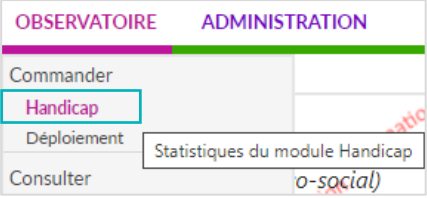

Vous avez alors accès à la commande de statistiques du module handicap.

### 2 Commander une requête statistique

1. Cliquez sur le bouton Commander de la fenêtre.

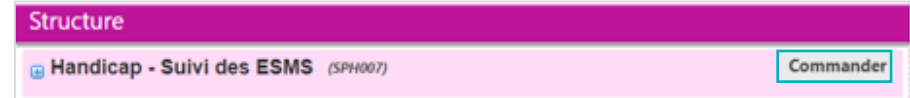

2. Vous devez alors :

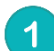

Sélectionner une période pour laquelle vous souhaitez obtenir les statistiques. Il est possible d'afficher les statistiques en ajoutant des critères. Pour cela, cliquez sur les « + », et effectuez votre sélection.

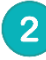

#### Saisir un commentaire.

Ce commentaire vous permettra d'organiser vos commandes.

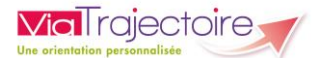

NB : ce commentaire sera visible uniquement par la personne qui passe la commande de statistiques.

#### 3

#### Cliquer sur « Envoyer la demande ».

Le délai de réception de la commande n'est pas immédiat, maximum 2h.

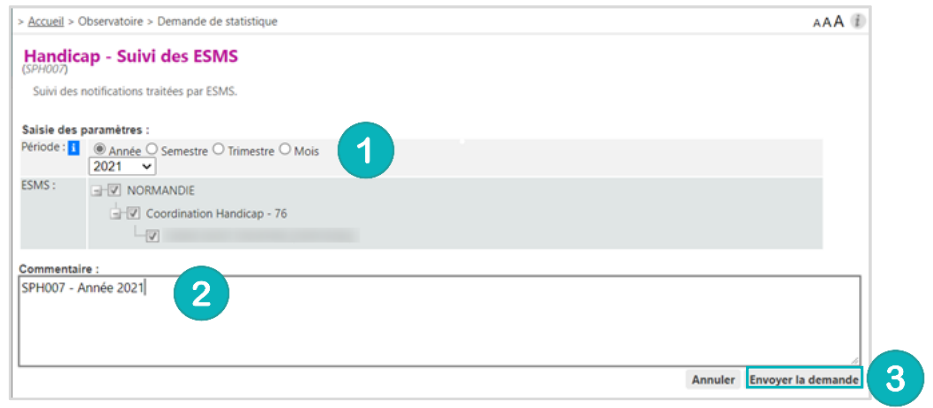

### 3 Consulter une requête statistique

Après le délai indiqué, vous pouvez consulter vos requêtes statistiques. Attention, aucune alerte ne vous permettra de savoir si la requête est disponible.

- 1. Déroulez le menu statistique OBSERVATOIRE
- 2. Cliquez sur l'item « Consulter »

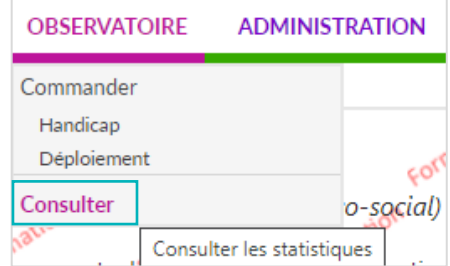

Votre fichier de données statistiques est à disposition à partir du moment où l'icône Excel apparait devant votre commande.

3. Cliquez sur le fichier Excel pour le télécharger.

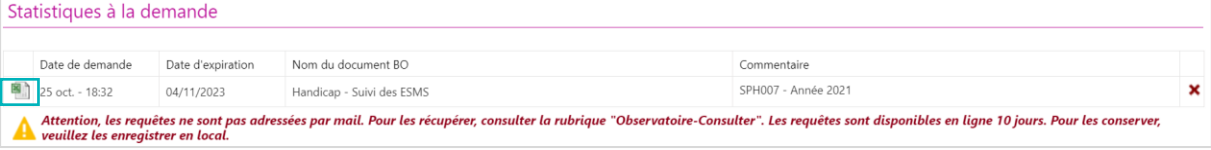

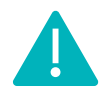

Les documents sont supprimés automatiquement au bout de 10 jours.

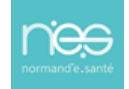

<span id="page-39-0"></span>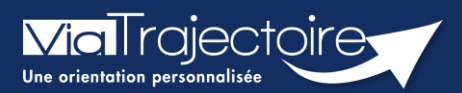

#### **Fonctionnalités DUA ESMS**

Handicap

Le **Dossier Unique d'Admission (DUA)** est composé de 3 volets : les informations administratives, le parcours personnel et le volet autonomie et vie quotidienne. Il permet aux usagers de simplifier les démarches administratives tout en facilitant l'accès aux données personnelles. Les usagers ont également la possibilité de suivre les décisions en cours et les demandes associées. Le DUA offre la possibilité aux usagers de simplifier l'accès à l'offre et favorise la participation des usagers à leur propre parcours.

**Cette fiche a pour but de présenter la fonctionnalité de DUA pour les établissement et services médico-sociaux pour les personnes en situation de handicap.** 

### 1 Les fonctionnalités du DUA

Le contenu du DUA est présenté dans la sous partie **informations sur l'usager**.

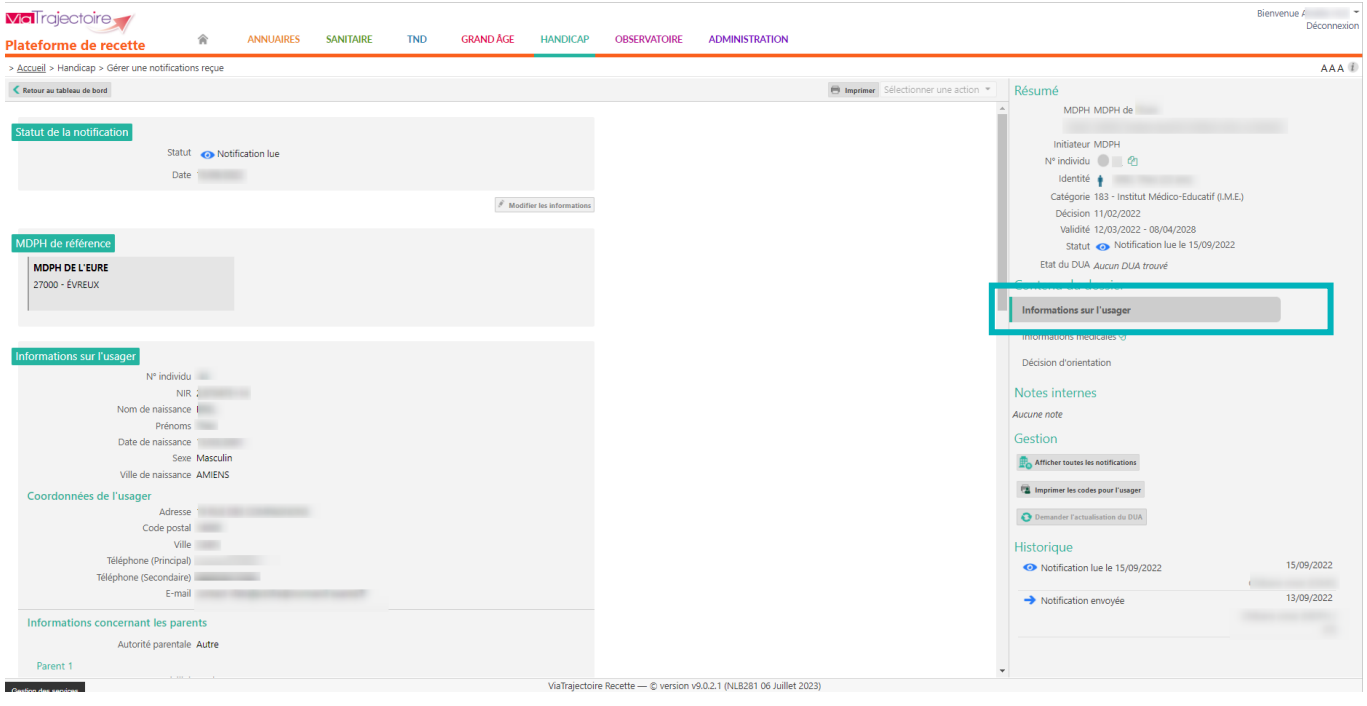

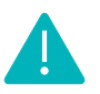

**L'usager aura la possibilité de modifier certaines informations transmises par la MDPH/MDA (via le portail particulier qui sera prochainement ouvert en région**). Celles-ci apparaîtront directement dans le dossier. Cependant, certaines données modifiées conserveront l'information transmise par la MDPH/MDA. Dans ce cas, une infobulle sera ajoutée avec la donnée renseignée par l'usager. Les données concernées sont les suivantes :

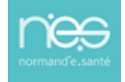

- Nom de naissance, Nom usuel, Prénom de naissance, Date de naissance, Sexe,
- Code postal/Ville de naissance, Pays de naissance,
- Numéro de sécurité sociale, NIR, Nom de l'organisme d'assurance maladie,
- Code postal ; Ville domicile,
- Nom de l'organisme (domicile), Adresse de l'organisme (domicile),
- Téléphone 1 ; Téléphone 2,
- Coordonnées du parent 1 ; Coordonnées du parent 2.

Les données relatives à la décision d'orientation transmises par la MDPH/MDA se trouveront dans les onglets **Informations médicales** et **Décision d'orientation** dans la partie **Contenu du dossier**.

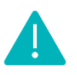

Dans la partie **Informations médicales**, seules les données **Médecin** et **Médecin spécialiste** seront modifiables par l'usager. Les autres données présentes dans cette partie du dossier ne seront pas visibles par l'usager dans l'espace particulier **Personnes en situation de handicap** sur ViaTrajectoire.

Les données présentes dans la partie **Décision d'orientation** seront partiellement accessibles pour l'usager ou l'aidant dans l'espace **Personnes en situation de handicap** et ne seront pas modifiables.

### 2 Le DUA dans le tableau de bord

Une information est présente dans le tableau de bord afin de distinguer les dossiers avec DUA de ceux sans DUA complété.

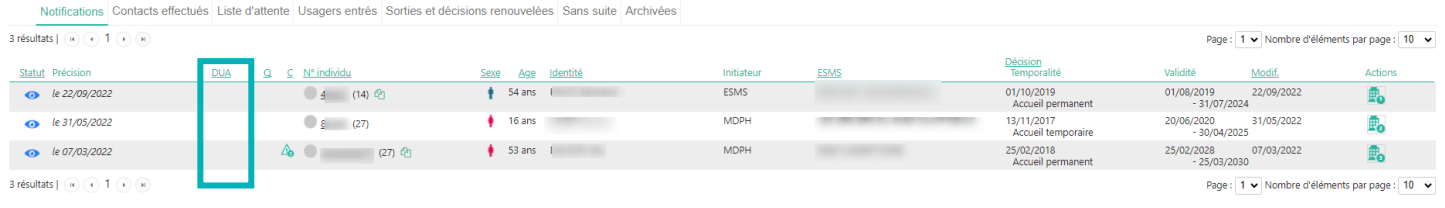

Cette information est disponible dans le **tableau de bord des notifications reçues**, puis dans la colonne **DUA**.

re Recette - © version v9.0.2.1 (NLB363.06 Juillet 2023)

### Demande d'actualisation du DUA

### *Non disponible en Normandie pour le moment*

L'établissement a la possibilité de demander à l'usager ou à son aidant l'actualisation du DUA.

Pour cela, dans la notification, il faudra cliquer sur **Demander d'actualiser le DUA** dans la partie **Gestion**. Une fenêtre s'affiche dans laquelle l'utilisateur doit obligatoirement préciser sa demande pour pouvoir l'envoyer.

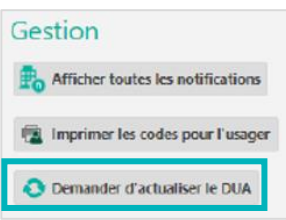

Cette fonctionnalité s'affiche automatiquement depuis la mise à jour du paramétrage national en prévision de l'ouverture du portail particulier.

**NE PAS CLIQUER SUR CET OUTIL TANT QUE LE PORTAIL N'EST PAS OUVERT DANS VOTRE DEPARTEMENT.**